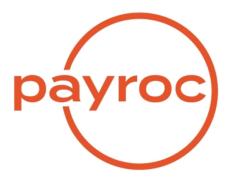

# Dashboard User Guide

Revision 21.2 September 8<sup>th</sup>, 2021

# **Table of Contents**

| Account Creation Email                                       |    |
|--------------------------------------------------------------|----|
| Dashboard Login                                              |    |
| Change your password                                         | 6  |
| Setup Security Questions                                     | 7  |
| Dashboard Main Menu                                          |    |
| Virtual Terminal                                             |    |
| Transaction Entry                                            | 9  |
| Transaction Response                                         |    |
| Transaction Entry – Using Travel / Air Data                  |    |
| Transaction Entry – Using Level 2/3 Enhanced Data            |    |
| Transaction Entry - Using Token                              |    |
| Transaction Response Email Option<br>Sample Receipt          |    |
|                                                              |    |
| Token Creation                                               |    |
| Token Creation Confirmation                                  |    |
| Payment Schedule                                             |    |
| Token Search                                                 |    |
| Token Search Results                                         |    |
| Token Update                                                 |    |
| Token Update with Payment Schedule                           |    |
| Token Update Confirmation                                    |    |
| Search                                                       | 29 |
| Transaction Search                                           |    |
| Transaction Search Results                                   |    |
| Search Results CSV file Example                              |    |
| Transaction Detail                                           |    |
| Transaction Search Results – Void/Return                     |    |
| Void/Return                                                  |    |
| Void/Return Confirmation                                     |    |
| Token Search                                                 |    |
| Token Search Results                                         |    |
| Reporting                                                    |    |
| Daily Reconciliation                                         |    |
| Sample Daily Reconciliation Report – PDF                     |    |
| Sample Daily Reconciliation Report – CSV                     |    |
| Monthly Reconciliation                                       |    |
| Monthly Reconciliation Consolidated CSV Report Sample        |    |
| Monthly Reconciliation Card Type Breakdown CSV Report Sample |    |
|                                                              |    |
| Monthly Statements                                           |    |
| Monthly Statement Sample                                     |    |

| Custom Report                            |    |
|------------------------------------------|----|
| Activity Summary                         |    |
| Activity by Merchant ID                  |    |
| Activity by Terminal ID                  | 53 |
| Transaction Summary                      |    |
| Transaction Details                      |    |
| Token Management                         |    |
| Token Creation                           |    |
| Token Creation Confirmation              |    |
| Token Search                             |    |
| Token Search Results                     |    |
| Admin                                    |    |
| User Search                              |    |
| User Search Results                      |    |
| User Update                              |    |
| User Creation                            | 63 |
| User Creation – at the Headquarter Level |    |
| Headquarter Information                  |    |
| Virtual Terminal Setup                   |    |
| Token Management                         |    |
| Technical Support                        | 75 |

# **Account Creation Email**

An email will be sent to you with your username and temporary password once your user profile has been created.

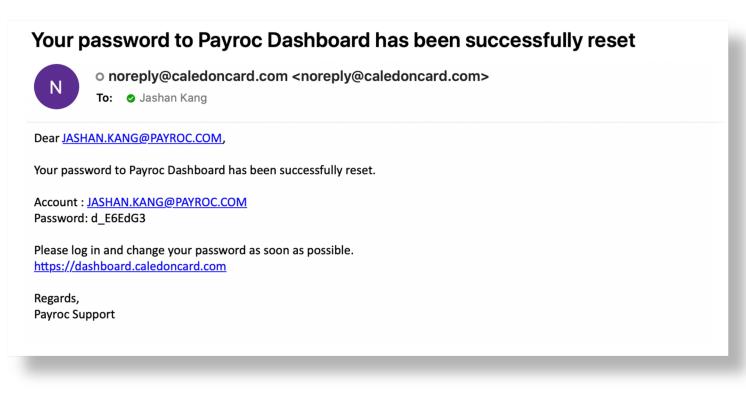

# Dashboard Login

To login to the Dashboard type the following URL in your web browser: <u>https://dashboard.caledoncard.com</u>

| payroc                                            | DASHBOARD                                     |                   |
|---------------------------------------------------|-----------------------------------------------|-------------------|
|                                                   | Email Address Password Login Forgot Password? |                   |
| © 2020 Payroc Holdings, L.P. All Rights Reserved. |                                               | Website   Support |

## Change your password

Enter your temporary password in the current password field and then create a new password. Passwords must be at least 8 characters in length, include one number and symbol.

| payroc                                     | DAS                                                        | DASHBOARD        |             |                                           | Select Company   Change Password   Log |  |  |
|--------------------------------------------|------------------------------------------------------------|------------------|-------------|-------------------------------------------|----------------------------------------|--|--|
| Virtual Terminal Search                    | Reporting                                                  | Token Management | Fraud Tools | Admin                                     | Help                                   |  |  |
| Your password has expired. Please change i | Change your<br>Current Passwo<br>t.<br>New Password (Repea | rd               |             | Minimum leng<br>At least one nu<br>symbol |                                        |  |  |

| Virtual Terminal         Search         Reporting         Token Management         Fraud Tools         Admin         Help           Change your password         Image: Change your password         Image: Change your |  |
|----------------------------------------------------------------------------------------------------|--|
| Change your password                                                                                                    |  |
|                                                                                                    |  |
| Password has been updated Next                                                                                                    |  |

© Copyright 2023 Payroc WorldAccess, Inc. All Rights Reserved Page 6 of 75

## **Setup Security Questions**

You will be prompted with a drop-down menu of security questions. Select 3 security questions and provide the answers in the answer field. These security questions will be used if you are locked out of the system or forget your password.

| payroc           |        | DA                                                                                                    | SHBOARD                                   |                     | Select Company | Change Password   Logout |
|------------------|--------|----------------------------------------------------------------------------------------------------|-------------------------------------------|---------------------|----------------|--------------------------|
| Virtual Terminal | Search | Reporting                                                                                                    | Token Management                          | Fraud Tools         | Admin          | Help                     |
|                  | P      | Setup Security<br>Please setup security question 1 [<br>Answer [<br>Question 2 [<br>Answer [<br>Question 3 ]<br>Answer [ | Questions<br>ions to be answered if you f | orget your password |                |                          |

| payroc           |        | DAS                                          | SHBOARD          |                      | Select Company | Change Password   Logout |
|------------------|--------|----------------------------------------------|------------------|----------------------|----------------|--------------------------|
| Virtual Terminal | Search | Reporting                                    | Token Management | Fraud Tools          | Admin          | Help                     |
|                  |        | Setup Security<br>Please setup security ques |                  | forget your password |                |                          |

# Dashboard Main Menu

Once you have successfully logged into the Dashboard the following main menu will be displayed. Depending on your user privileges some menu options may not be accessible.

| payroc           |   | DAS                        | Select Company   | Change Password   Logout |       |      |
|------------------|---|----------------------------|------------------|--------------------------|-------|------|
| Virtual Terminal |   | Reporting<br>Select Compan | Token Management | Fraud Tools              | Admin | Help |
|                  | F | Please select a company.   | Submit           | ~                        |       |      |

# **Virtual Terminal**

## **Transaction Entry**

From the Virtual Terminal Menu, select the Transaction Entry tab to process a transaction using a card number or token. A Visa test card was used to key in the transaction in the screen shot below.

| Virtual Terminal Search                 | Reporting            | Token Management       | Fraud Tools | Admin    | Help              |
|-----------------------------------------|----------------------|------------------------|-------------|----------|-------------------|
| Transaction Entry                       | Transaction Entr     | у                      |             |          |                   |
| Token Search                            | Transland ID         | NNTEST - JENNTEST TEST | TERMINALIE  | •        |                   |
| Token Creation                          | Transaction Type Sa  |                        |             | •        |                   |
| Settlement                              | Token                |                        |             | Search   |                   |
| ootaonont                               | Card Number 45       | 0111111111111          |             | Ξ.       |                   |
|                                         | Expiry Date(mmyy) 12 | 14                     |             | _        |                   |
|                                         | Security Code        | Optional               |             |          |                   |
|                                         | Postal/Zip Code      | Optional               |             |          |                   |
|                                         | Customer Number      |                        |             |          |                   |
|                                         | Reference SL         | JESMI-                 |             | Optional |                   |
|                                         | Amount 1.0           | 00 CAD                 |             |          |                   |
|                                         |                      | Process                | Cancel      |          |                   |
|                                         |                      |                        |             | •        |                   |
| 2021 Payroc Holdings, L.P. All Rights R | eserved.             |                        |             |          | Website   Support |
|                                         |                      |                        |             |          |                   |
|                                         |                      |                        |             |          |                   |

Notes: 1. Spaces are not allowed in any of the above fields.

2. The "Reference" field can be customized to allow for different wording and/or multiple lines. In the above example, the Reference has been divided into two lines and is labelled as "Customer Number" and "Reference". An Admin user can adjust these fields to suit your needs (see page 68).

#### **Transaction Response**

Once you click on the "Process" button on the transaction entry screen, the results from your keyed transaction will be displayed.

| ayroc                                        | DA                | SHBOARD             |             | Welcome MELISSA | Change Password   Logou |
|----------------------------------------------|-------------------|---------------------|-------------|-----------------|-------------------------|
| Virtual Terminal Search                      | Reporting         | Token Management    | Fraud Tools | Admin           | Help                    |
| Transaction Entry<br>Token Search            | Tra               | insaction Resp      | onse        |                 |                         |
|                                              | Terminal ID:      | JENNTEST            |             |                 |                         |
| Token Creation                               | Date:             | 2020-09-03 09:34:36 |             |                 |                         |
| Settlement                                   | Туре:             | SALE                |             |                 |                         |
|                                              | Reference:        | SUESMI-             |             |                 |                         |
|                                              | Card Type:        |                     |             |                 |                         |
|                                              | Card Number:      | ***********1111     |             |                 |                         |
|                                              | Expiry(mm/yy):    | 1214                |             |                 |                         |
|                                              | Amount:           | 1.00 CAD            |             |                 |                         |
|                                              | Result/Auth Code: | APPROVED T99743     |             |                 |                         |
|                                              | Print             | Email Receipt       | Next        |                 |                         |
| 020 Payroc Holdings, L.P. All Rights Reserve | ed.               |                     |             |                 | Website   Suppo         |

Note: If two lines are entered for the Reference number, it will show here as one field, separated by dashes (-).

This receipt can be printed and/or emailed to your client. The "Next" button will take you back to the Transaction Entry screen for another transaction.

# Transaction Entry – Using Travel / Air Data

From the Virtual Terminal Menu, select the Transaction Entry tab to process a transaction using a card number or token and the associated Travel / Air Data. A Mastercard Commercial test card was used to key in the transaction in the screen shot below.

| áyroc                   | D/                | ASHBOARD                 |             | Welcome MELISSA | Change Password   Logout |
|-------------------------|-------------------|--------------------------|-------------|-----------------|--------------------------|
| Virtual Terminal Search | Reporting         | Token Management         | Fraud Tools | Admin           | Help                     |
| Transaction Entry       | Transaction En    | try                      |             |                 |                          |
| Token Search            | Terminal ID       | JENNTEST - JENNTEST TEST | ERMINAL ID  |                 |                          |
| Token Creation          | Transaction Type  | Sale                     | *           |                 |                          |
| Settlement              | Token             |                          |             | Search          |                          |
|                         | Card Number       | 555000000000003          |             |                 |                          |
|                         | Expiry Date(mmyy) | 12 14                    |             |                 |                          |
|                         | Security Code     | Optional                 |             |                 |                          |
|                         | Postal/Zip Code   | Optional                 |             |                 |                          |
|                         | Customer Number   | SUESMI                   |             |                 |                          |
|                         | Comments          |                          |             | Optional        |                          |
|                         | Amount            | 100.00 CAD               |             |                 |                          |
|                         |                   | Process                  | Cancel      |                 |                          |

Once you click on the "Process" button on the transaction entry screen, you will be prompted to enter more information about the transaction – the Airline Data.

Note: The required fields are marked with an asterisk (\*).

| Tanjac             | tion Entry - Air | line Data          |        |                   |                |
|--------------------|------------------|--------------------|--------|-------------------|----------------|
| Tax Information    |                  |                    |        |                   |                |
| Merchant PST #     |                  | PST/QST Rate (%) * | 0.00   | PST/QST Amount *  | 0.00           |
| Merchant GST #     |                  | GST/HST Rate (%) * | 13.00  | GST/HST Amount *  | 5.21           |
| Customer GST #     |                  | Customer PO        |        | 1                 |                |
| * required fields  |                  |                    |        | _                 |                |
| Airline Informatio | on               |                    |        |                   |                |
|                    | SMITH/JANE       | PNR Locator        | YYZ123 | Ticket Identifier | 12345678901230 |
| Passenger Name     |                  |                    |        | 3                 |                |
| -                  | XYYZOLGA         | Carrier Name       | 12     | Departure Date    | 20160520       |
| -                  |                  | Carrier Name       | 12     | Departure Date    | 20160520       |
| Carrier Code       |                  | Carrier Name       | 12     | Departure Date    | 20160520       |

Once you click on the "Process" button the second time, the main (Level 1) results from your keyed transaction will be displayed.

| Transaction Response |                                         |  |  |  |  |  |  |
|----------------------|-----------------------------------------|--|--|--|--|--|--|
| Terminal ID:         |                                         |  |  |  |  |  |  |
|                      | 2016-05-10 15:32:30                     |  |  |  |  |  |  |
| Туре:                | SALE                                    |  |  |  |  |  |  |
| Reference:           | JANESMITH-451278                        |  |  |  |  |  |  |
| Card Type:           | VISA                                    |  |  |  |  |  |  |
| Card Number:         | *************************************** |  |  |  |  |  |  |
| Expiry(mm/yy):       | 0716                                    |  |  |  |  |  |  |
| Amount:              | 52.31 CAD                               |  |  |  |  |  |  |
| Result/Auth Code:    | APPROVED T77929                         |  |  |  |  |  |  |

### **Transaction Entry – Using Level 2/3 Enhanced Data**

From the Virtual Terminal Menu, select the Transaction Entry tab to process a transaction using a card number or token and the associated Level 2/3 Enhanced Data. A Mastercard Commercial test card was used to key in the transaction in the screen shot below.

| ayroc                   | DA                | ASHBOARD                 |             | Welcome MELISSA | Change Password   Logout |
|-------------------------|-------------------|--------------------------|-------------|-----------------|--------------------------|
| Virtual Terminal Search | Reporting         | Token Management         | Fraud Tools | Admin           | Help                     |
| Transaction Entry       | Transaction En    | try                      |             |                 |                          |
| Token Search            | Terminal ID       | JENNTEST - JENNTEST TEST | TERMINAL ID |                 |                          |
| Token Creation          | Transaction Type  | Sale                     | •           | )               |                          |
| Settlement              | Token             |                          |             | Search          |                          |
|                         | Card Number       | 555000000000003          |             | ]               |                          |
|                         | Expiry Date(mmyy) | 12 14                    |             |                 |                          |
|                         | Security Code     | Optional                 |             |                 |                          |
|                         | Postal/Zip Code   | Optional                 |             |                 |                          |
|                         | Customer Number   | SUESMI                   |             | ]               |                          |
|                         | Comments          |                          |             | Optional        |                          |
|                         | Amount            | 100.00 CAD               |             |                 |                          |
|                         | l                 | Process                  | Cancel      |                 |                          |

Once you click on the "Process" button on the transaction entry screen, you will be prompted to enter more information about the transaction – the Level 2 Data fields.

Note: The fields marked with an asterisk (\*) are required input fields in order to qualify for the best possible interchange rates.

| ayroc                             |                             | DAS       | SHBOARD            |             | Welcome MELISSA  | Change Password   Logo |
|-----------------------------------|-----------------------------|-----------|--------------------|-------------|------------------|------------------------|
| Virtual Terminal                  | Search                      | Reporting | Token Management   | Fraud Tools | Admin            | Help                   |
| Transaction Entry<br>Token Search | Transactio                  | -         | erCard Level 2     |             |                  |                        |
| Token Creation                    | Customer Name               | 12345     | Customer PO *      | 12345       | Customer GST #   |                        |
| Settlement                        | Merchant PST #              |           | PST/QST Rate (%) * | 10.00       | PST/QST Amount * | 10.00                  |
|                                   | Merchant GST #              |           | GST/HST Rate (%) * | 5.00        | GST/HST Amount * | 5.00                   |
|                                   | Shipping & Handling         |           | Order Discount     |             | Duty Amount      |                        |
|                                   | Ship To Postal Code         |           | Ship To Province   |             | Line Item Count  |                        |
|                                   | Supplementary Data          |           |                    |             |                  |                        |
|                                   | * required inputs to qualit | Process   | Cancel             |             |                  |                        |
| 020 Payroc Holdings, L.P. A       | All Rights Reserved.        |           |                    |             |                  | Website   Suppo        |

Once you click on the "Process" button after the Level 2 screen, you will be prompted to enter the Level 3 Data fields.

Note: The fields marked with an asterisk (\*) here are also required input fields in order to qualify for the best possible interchange rates.

| ayroc                          |                                | DA          | SHBOARD          |                   | Welcome MELISSA | Change Password   Logo |
|--------------------------------|--------------------------------|-------------|------------------|-------------------|-----------------|------------------------|
| Virtual Terminal               | Search Rep                     | orting      | Token Management | Fraud Tools       | Admin           | Help                   |
| Transaction Entry Token Search | Transaction                    | Entry - N   | lasterCard Lev   | el 3              |                 |                        |
| Token Creation                 | Invo                           | ce #        |                  | SKU *             | 12345           |                        |
| Settlement                     | Commodity                      | Code        |                  | Quantity *        | 1.00            |                        |
|                                | Descrip                        | ion * GOODS |                  | Unit of Measure * | 1               |                        |
|                                | Unit C                         | ost * 85.00 |                  | Discount          |                 |                        |
|                                | PST/QST                        | Rate        |                  | PST/QST Amount    |                 |                        |
|                                | GST/HST                        | Rate        |                  | GST/HST Amount    |                 |                        |
|                                | Line Item Amo                  | unt * 85.00 |                  |                   |                 |                        |
|                                | Add another line item          |             |                  |                   |                 |                        |
|                                | * required inputs to qualify f |             |                  | ncel              |                 |                        |

Once you click on the "Process" button the third time, the Level 1 results from your keyed transaction will be displayed.

| ayroc                             |                    | DA                         | SHBOARD                 |             | Welcome MELISSA | Change Password   Logout |
|-----------------------------------|--------------------|----------------------------|-------------------------|-------------|-----------------|--------------------------|
| Virtual Terminal                  | Search             | Reporting                  | Token Management        | Fraud Tools | Admin           | Help                     |
| Transaction Entry<br>Token Search |                    | Tra                        | nsaction Respo          | onse        |                 |                          |
| Token Creation                    |                    | Terminal ID:               | JENNTEST                |             |                 |                          |
|                                   |                    | Date:                      | 2020-09-03 09:44:53     |             |                 |                          |
| Settlement                        |                    | Type:<br>Reference:        | SALE<br>SUESMI-         |             |                 |                          |
|                                   |                    | Card Type:                 | MCRD                    |             |                 |                          |
|                                   |                    | Card Type:<br>Card Number: | *******************0003 |             |                 |                          |
|                                   |                    | Expiry(mm/yy):             | 1214                    |             |                 |                          |
|                                   |                    | Amount:                    | 100.00 CAD              |             |                 |                          |
|                                   |                    | Result/Auth Code:          | APPROVED T00074         |             |                 |                          |
|                                   |                    | Print                      | Email Receipt           | Next        |                 |                          |
| 020 Payroc Holdings, L.P. A       | I Rights Reserved. |                            |                         |             |                 | Website   Support        |
|                                   | -                  |                            |                         |             |                 |                          |

#### **Transaction Entry - Using Token**

In the screen below, the user is keying the transaction using a token instead of the card number. Tokenization is the process of exchanging credit card account data for a token which "stands in" for the credit card data, for subsequent transactions sent to Payroc.

Once a token is keyed the card number and expiry date fields are pre-populated with the last 4 digits of the card number and expiry date associated with the token.

| áyroc             | D.                | ASHBOARD                                |             |          |      |  |
|-------------------|-------------------|-----------------------------------------|-------------|----------|------|--|
| Virtual Terminal  | Search Reporting  | Token Management                        | Fraud Tools | Admin    | Help |  |
| Transaction Entry | Transaction Er    | ntry                                    |             |          |      |  |
| Token Search      | Terminal ID       | JENNTEST - JENNTEST TEST TE             | RMINAL ID   |          |      |  |
| Token Creation    | Transaction Type  | Sale                                    | •           |          |      |  |
| Settlement        | Token             | 99678321                                |             | Search   |      |  |
|                   | Card Number       | *************************************** |             |          |      |  |
|                   | Expiry Date(mmyy) | 12 14                                   |             |          |      |  |
|                   | Security Code     | Optional                                |             |          |      |  |
|                   | Postal/Zip Code   | Optional                                |             |          |      |  |
|                   | Customer Number   |                                         |             |          |      |  |
|                   | Comments          |                                         |             | Optional |      |  |
|                   | Amount            | 100.00 CAD                              |             |          |      |  |
|                   |                   | Process                                 | Cancel      |          |      |  |

The main benefit of tokenization is no longer storing your own credit card data; you store a token instead. The data is stored in Payroc's secure credit card vault, which is an encrypted, protected database designed to be PCI compliant.

## **Transaction Response Email Option**

The following screen will be displayed by clicking on the "Email Receipt" button from the Transaction Response screen. Enter the recipient's email address in the TO & CC fields below.

| Transaction Entry                             |                   | 21 22                                                        |                   |  |
|-----------------------------------------------|-------------------|--------------------------------------------------------------|-------------------|--|
| Token Search                                  |                   | Caledon<br>PAYMENTS REFINED                                  |                   |  |
| Token Creation                                |                   | PAYMENTS REFINED                                             |                   |  |
| Settlement                                    | -                 | Merchant Information                                         |                   |  |
|                                               | Merchant Name:    |                                                              |                   |  |
|                                               |                   | 610 CHARTWELL RD SUITE 101                                   |                   |  |
|                                               | 714410001         | OAKVILLE, ON L6J 4A5                                         |                   |  |
|                                               | Telephone:        | 1-855-812-5191                                               |                   |  |
|                                               | rerepriorio.      | 10000120101                                                  |                   |  |
|                                               |                   | Payment Information                                          |                   |  |
|                                               |                   | 2021-09-01 10:30:41                                          |                   |  |
|                                               | Terminal ID:      | JENNTEST                                                     |                   |  |
|                                               | Type:             | SALE                                                         |                   |  |
|                                               | Reference Number: | TEST-SUESMI-                                                 |                   |  |
|                                               | Card Type:        | VISA                                                         |                   |  |
|                                               | Card Number:      | ***************************************                      |                   |  |
|                                               | Amount:           | 1.00 CAD                                                     |                   |  |
|                                               | Result:           | APPROVED T88376                                              |                   |  |
|                                               |                   | EE TO PAY ABOVE TOTAL AMOUNT<br>ING TO CARD ISSUER AGREEMENT |                   |  |
| <u>x</u>                                      |                   | Signature                                                    |                   |  |
|                                               |                   | -                                                            |                   |  |
|                                               | Email Address     | ses:                                                         |                   |  |
|                                               | TO: CANADA-SUP    | PPORT@PAYROC.COM                                             |                   |  |
|                                               | CC:               |                                                              |                   |  |
|                                               |                   | addresses need to be separated by commas.                    |                   |  |
|                                               |                   |                                                              |                   |  |
|                                               |                   | nd Back                                                      |                   |  |
|                                               | Se                | Dack                                                         |                   |  |
|                                               |                   |                                                              |                   |  |
| 21 Payroc Holdings, L.P. All Rights Reserved. |                   |                                                              | Website   Support |  |
|                                               |                   |                                                              |                   |  |

Note: Multiple email addresses need to be separated by commas

# Sample Receipt

|                | Caledon<br>PAYMENTS REFINED                                   |
|----------------|---------------------------------------------------------------|
|                | Merchant Information                                          |
| Merchant Name: | PAYROC                                                        |
| Address:       | 610 CHARTWELL RD SUITE 101                                    |
|                | OAKVILLE, ON L6J 4A5                                          |
| Telephone:     | 1-855-812-5191                                                |
|                |                                                               |
|                | Payment Information                                           |
| Date:          | 2021-09-01 10:30:41                                           |
| Terminal ID:   | JENNTEST                                                      |
|                | SALE                                                          |
|                | TEST-SUESMI-                                                  |
| Card Type:     |                                                               |
|                | **********1119                                                |
|                | 1.00 CAD                                                      |
| Result:        | APPROVED T88376                                               |
|                | EE TO PAY ABOVE TOTAL AMOUNT<br>DING TO CARD ISSUER AGREEMENT |
| .x             | Signature                                                     |

#### **Token Creation**

A Token must be created before it can be used in subsequent transactions. Using Dashboard is one of the ways they can be created at Payroc. All fields shown below are required in order to successfully create a token.

Tokens can be created in the same manner either through the Virtual Terminal tab (shown here) or through the Token Management tab (shown on page 56).

| ayroc                      |                   | DA                              | SHBOARD                   |             | Welcome CHERYL | Change Password   Logout |
|----------------------------|-------------------|---------------------------------|---------------------------|-------------|----------------|--------------------------|
| Virtual Terminal           | Search            | Reporting                       | Token Management          | Fraud Tools | Admin          | Help                     |
| ransaction Entry           |                   | Token Creatio                   | n                         |             |                |                          |
| oken Search                |                   | Token IE                        | 987654321A                |             |                |                          |
| oken Creation              |                   | Customer Name<br>Customer Numbe |                           |             |                |                          |
|                            |                   | Card Numbe<br>Expiry Date(mmyy  | 45011111111119<br>) 12 21 | ]           |                |                          |
|                            |                   | Single Use                      |                           |             |                |                          |
|                            |                   |                                 | Create                    | Cancel      |                |                          |
|                            |                   |                                 |                           |             |                |                          |
| 1 Payroc Holdings, L.P. Al | I Rights Reserved |                                 |                           |             |                | Website   Suppo          |
|                            | _                 |                                 | _                         | _           | _              |                          |

Note: The Token ID can not be changed after being added. As it is an alpha-numeric field, we recommend making it represent your client's name and /or an account number.

Please do not use any spaces in the fields above.

# **Token Creation Confirmation**

The following screen will be displayed if your token was created successfully.

| payroc                                                            |                      | DA                                                                                                    | SHBOARD          |             | Welcome CHERYL | Change Password   Logout |
|-------------------------------------------------------------------|----------------------|----------------------------------------------------------------------------------------------------|------------------|-------------|----------------|--------------------------|
| Virtual Terminal                                                  | Search               | Reporting                                                                                                    | Token Management | Fraud Tools | Admin          | Help                     |
| Transaction Entry<br>Token Search<br>Token Creation<br>Settlement |                      | Token<br>Terminal ID:<br>Token ID:<br>Customer Name:<br>Customer Number:<br>Card Type:<br>Card Number:<br>Expiry Date (MMYY):<br>Print | Creation Confin  |             |                |                          |
| 9 2021 Payroc Holdings, L.P. /                                    | All Rights Reserved. |                                                                                                    |                  |             |                | Website   Support        |

#### **Payment Schedule**

Once a Token has been added, a Payment Schedule can be setup also; to automatically charge the Token when required. To setup a payment schedule, click on the Schedule button from the Token Creation Confirmation screen.

| payroc                                | D            | ASHBOARD         |                  | Welcome MELISSA | Change Password   Log |
|---------------------------------------|--------------|------------------|------------------|-----------------|-----------------------|
| Virtual Terminal Searc                | ch Reporting | Token Management | Fraud Tools      | Admin           | Help                  |
| Token Creation                        | Schedule Cr  | eation           |                  |                 |                       |
| Token Search                          | Termina      | ncy 1            | ▼<br>▼<br>Cancel |                 |                       |
| 2020 Payroc Holdings, L.P. All Rights | Reserved.    |                  |                  |                 | Website   Sup         |

#### **Scheduling options**

Schedule Type: Weekly, Monthly

Schedule Frequency: Default is set to 1, which means the frequency will occur once a week or once a month depending on the Schedule Type you selected.

Examples:

- To set a schedule for every other month, select Schedule Type Monthly and Schedule Frequency to 2
- To set a schedule for annually, select Schedule Type Monthly and Schedule Frequency to 12

Start Date: Select the date when the first payment should be processed (starting the next calendar day after the day of entering the schedule).

Number of Payments: Enter the number of payments you wish to process for this schedule. For example, to process Monthly payments for 2 years enter Type = Monthly, Frequency = 1 and Payments = 24.

Amount: Enter the amount that is to be automatically charged to the card each time.

#### **Token Search**

Clicking on the word "Search" next to the token field on the transaction entry screen will take you to the Token Search Screen. Any one of the fields below can be used to search for the token.

Tokens can be searched through the Virtual Terminal tab (shown here) or through the Token Management tab (shown on page 58).

| ayroc                                                             |                     | DAS          | SHBOARD          |             | Welcome CHERYL | Change Password   Logou |
|-------------------------------------------------------------------|---------------------|--------------|------------------|-------------|----------------|-------------------------|
| Virtual Terminal                                                  | Search              | Reporting    | Token Management | Fraud Tools | Admin          | Help                    |
| Transaction Entry<br>Token Search<br>Token Creation<br>Settlement |                     | Token Search | 98765*<br>Search | Cancel      |                |                         |
| 21 Payroc Holdings, L.P. A                                        | Il Rights Reserved. |              |                  |             |                | Website   Suppo         |
| _                                                                 | _                   | _            | _                | _           | _              | _                       |

Note: Token ID represents the customer's account number. If only the partial Token ID is known, you can enter the first few characters followed by an asterisk (\*) for a wild-card search.

Please do not use any spaces in the fields above.

#### **Token Search Results**

The screen below will be displayed if the token was found using your search criteria. If multiple lines are found in your search, put your cursor on the line with the Token ID that you are looking for.

To modify the Token ID, click on the "Update" button.

To process a transaction using the Token ID, click on the "Transaction" button.

To update or add the data on future payments for this token, click on the "Schedule" button (also see page 23).

If you did not receive any results, click on the "New Search" button and modify your search criteria.

| yroc                       |                         | C                    | DASHBOAR             | D         |                                         |              |                  |          |              |
|----------------------------|-------------------------|----------------------|----------------------|-----------|-----------------------------------------|--------------|------------------|----------|--------------|
| /irtual Terminal           | Search                  | Reporting            | Token Manageme       | nt Fraud  | Tools                                   | Admin        |                  | Help     |              |
| ken Creation<br>ken Search |                         | Search Resu          |                      |           |                                         |              |                  |          |              |
|                            | TOKEN ID                | CUSTOMER NAME        | CUSTOMER NUMBER      | CARD TYPE | CARD NUMBER                             |              |                  | Schedule | -            |
|                            | 98765                   | SMITH                | 123456               | MCRD      | ************0003                        | 1217         | Active           | No       | No           |
|                            | 9876543                 |                      |                      | VISA      | ************0008                        | 1215         | Active           | No       | No           |
|                            | 987654321<br>987654321A | JOHNSMITH<br>JOHNDOE | 147852369<br>123456B | VISA      | *************************************** | 1215<br>1221 | Active           | No<br>No | No           |
|                            | 987654321A              | JANESMITH            | 2                    | VISA      | **********************0008              | 0716         | Active<br>Active | No       | No           |
|                            | 987654323               | WILLWALTHER          | 3                    | MCRD      | **************1116                      | 0716         | Active           | No       | No           |
|                            |                         | New Sear             | rch Update           | Тг        | ansaction                               | Sch          | edule            |          |              |
|                            | Rights Reserved.        |                      |                      |           |                                         |              |                  |          | Website   Su |

## **Token Update**

The following screen will be displayed if you clicked on the "Update" button.

From this screen you have the option to change any of the information below except for the Token ID. Once you have completed your changes click on the "Update" button.

| payroc                           | DA                                                                        | SHBOARD                           |             | Welcome MELISSA | Change Password   Logout |
|----------------------------------|---------------------------------------------------------------------------|-----------------------------------|-------------|-----------------|--------------------------|
| Virtual Terminal                 | Search Reporting                                                          | Token Management                  | Fraud Tools | Admin           | Help                     |
| Token Creation                   | Token Update                                                              |                                   |             |                 |                          |
| Token Search                     | Auth On File<br>Customer Id<br>Card Number<br>Expiry Date(mmyy)<br>Status | JANEDOE<br>•••••••••0003<br>12 14 |             |                 |                          |
| 2020 Payroc Holdings, L.P. All R | ights Reserved.                                                           |                                   |             |                 | Website   Support        |

## **Token Update with Payment Schedule**

The following screen will be displayed if you clicked on the "Schedule" button.

From this screen you have the option to change any of the information below except for the Token ID. Once you have completed your changes click on the "Submit" button.

| payroc                   |                      | DA            | SHBOARD          |                  | Welcome MELISSA | Change Password   Logout |
|--------------------------|----------------------|---------------|------------------|------------------|-----------------|--------------------------|
| Virtual Terminal         | Search               | Reporting     | Token Management | Fraud Tools      | Admin           | Help                     |
| Token Creation           |                      | Schedule Crea | tion             |                  |                 |                          |
| Token Search             |                      |               |                  | •<br>•<br>Cancel |                 |                          |
| 020 Payroc Holdings, L.F | All Rights Reserved. |               |                  |                  |                 | Website   Suppor         |

# **Token Update Confirmation**

The following screen will be displayed if your payment schedule was added/updated successfully.

| ayroc                          |                      | DA                 | SHBOARD            |             | Welcome MELISSA | Change Password   Logo |
|--------------------------------|----------------------|--------------------|--------------------|-------------|-----------------|------------------------|
| Virtual Terminal               | Search               | Reporting          | Token Management   | Fraud Tools | Admin           | Help                   |
| Token Creation<br>Token Search |                      | Payme              | ent Schedule Re    | sponse      |                 |                        |
|                                |                      | Terminal ID:       | JENNTEST           |             |                 |                        |
|                                |                      | Token ID:          | 987654321          |             |                 |                        |
|                                |                      | Token Reference:   | Y-JANEDOE          |             |                 |                        |
|                                |                      | Schedule Type      | Monthly            |             |                 |                        |
|                                |                      | Schedule Frequency | 1                  |             |                 |                        |
|                                |                      | Start Date         | 2020-09-30         |             |                 |                        |
|                                |                      |                    | 1                  |             |                 |                        |
|                                |                      | Amount             | 30.00              |             |                 |                        |
|                                |                      |                    | Successfully added |             |                 |                        |
|                                |                      |                    | Done               |             |                 |                        |
| 020 Payroc Holdings, L.P.      | All Rights Reserved. |                    |                    |             |                 | Website   Suppo        |
|                                |                      |                    |                    |             |                 |                        |

# Search

#### **Transaction Search**

To search for a specific transaction or multiple transactions go to the Transaction Search tab from the Search Menu. Key in any information that you have about the transaction and click on the "Search" button. You can enter data in many of the fields, or simply enter a date range.

This Search functionality will allow you to search for all attempted transactions, for all of Payroc processing methods, over the past two years.

| Terminal ID(s)                                                                                                  | <b>v</b>                   |
|----------------------------------------------------------------------------------------------------|----------------------------|
| Start Date                                                                                                    | End Date                   |
|                                                                                                    | Approved Declined Dejected |
| Payment Type                                                                                                    | -                          |
| Card Type                                                                                                    | VISA MCRD AMEX JCB DISC    |
| Que de la companya de la companya de la companya de la companya de la companya de la companya de la companya de | OTHER UNKNOWN              |
| Card Number                                                                                                    |                            |
| Token ID                                                                                                    |                            |
| Transaction Type                                                                                                | •                          |
| Reference Number                                                                                                |                            |
| Amount                                                                                                    |                            |
| Return Code                                                                                                    |                            |
| Authorization Code                                                                                              |                            |
| Batch ID                                                                                                    |                            |
|                                                                                                    |                            |
|                                                                                                    | Search Cancel              |

## **Transaction Search Results**

The following screen will be displayed with your transaction search results. From this screen you have the option to download your search results into a csv file by clicking on the "Download CSV" button.

| nsaction Search |             | ction Search           | - Itooun      |           |         |                   |        | Page          | 1                   |
|-----------------|-------------|------------------------|---------------|-----------|---------|-------------------|--------|---------------|---------------------|
| en Search       | Terminal ID | Date                   | Туре          | Reference | Card    | Number            | Expiry | Amount        | Result/Auth<br>Code |
|                 | JENNTEST    | 2020-09-03 09:50:06-04 | Sale          | SUESMI-   | MCRD    | ********** 0003   | 1412   | 100.00        | Approved T00249     |
|                 | JENNTEST    | 2020-09-03 09:44:53-04 | Sale          | SUESMI-   | MCRD    | ************ 0003 | 1412   | 100.00        | Approved T00074     |
|                 | JENNTEST    | 2020-09-03 09:34:36-04 | Sale          | SUESMI-   | MCRD    | ************ 1111 | 1412   | 1.00          | Approved T99743     |
|                 | JENNTEST    | 2020-09-03 09:30:42-04 | Sale          | SUESMI-   | VISA    | ********** 1119   | 2107   | 1.00          | Rejected 1207       |
|                 | JENNTEST    | 2020-08-24 16:25:48-04 | Preauth       | 1234      | MCRD    | *********** 2913  | 2008   | 9999999999.99 | Rejected 1000       |
|                 | JENNTEST    | 2020-08-24 16:25:42-04 | Preauth       | 1234      | MCRD    | ********** 2913   | 2008   | 999999999.99  | Approved T24861     |
|                 | JENNTEST    | 2020-08-24 16:25:16-04 | Preauth       | 1234      | MCRD    | ********** 2913   | 2008   | 9999999.99    | Approved T24846     |
|                 | JENNTEST    | 2020-08-24 16:25:03-04 | Preauth       | 1234      | MCRD    | *********** 2913  | 2312   | 9999999.99    | Rejected 0052       |
|                 | JENNTEST    | 2020-08-14 16:02:16-04 | Sale          | BOND07-   | VISA    | *********** 1119  | 1909   | 0.00          | Rejected 1000       |
|                 | JENNTEST    | 2020-08-14 14:42:14-04 | Sale          | BOND07-   | VISA    | *********** 1119  | 2109   | 3.00          | Rejected 1243       |
|                 | JENNTEST    | 2020-08-14 14:40:34-04 | Auth Reversal | BOND07-   | UNKN    | •••••             | 1909   | 0.00          | Rejected 1031       |
|                 | JENNTEST    | 2020-08-14 14:40:25-04 | Auth Reversal | BOND07-   | VISA    | *********** 1119  | 1909   | 0.00          | Approved T36658     |
|                 | JENNTEST    | 2020-08-14 14:27:26-04 | Void          | BOND07-   | VISA    | ************ 1119 | 1909   | 7.00          | Approved            |
|                 | JENNTEST    | 2020-08-14 14:25:36-04 | Completion    | BOND07-   | VISA    | *********** 1119  | 1909   | 7.00          | Approved T36098     |
|                 | JENNTEST    | 2020-08-14 14:25:02-04 | Preauth       | BOND07-   | VISA    | ************ 1119 | 1909   | 0.07          | Approved T36658     |
|                 | JENNTEST    | 2020-08-14 14:24:43-04 | Sale          | BOND07-   | VISA    | *********** 1119  | 1909   | 7.00          | Approved T36647     |
|                 | JENNTEST    | 2020-08-14 14:12:53-04 | Void          | BOND07-   | VISA    | ************ 1119 | 1909   | 12.00         | Approved            |
|                 | JENNTEST    | 2020-08-14 14:10:53-04 | Completion    | BOND07-   | VISA    | *********** 1119  | 1909   | 58.00         | Approved T36098     |
|                 | JENNTEST    | 2020-08-14 14:10:23-04 | Preauth       | BOND07-   | VISA    | ************ 1119 | 1909   | 77.00         | Approved T36098     |
|                 | JENNTEST    | 2020-08-14 14:09:46-04 | Sale          | BOND07-   | VISA    | ************ 1119 | 1909   | 12.00         | Approved T36060     |
|                 |             |                        |               | Back      | Downloa | d csv             |        |               |                     |

## Search Results CSV file Example

| Ter | rminalID | Date            | Туре       | Ref       | CardType | CardMask | Expiry | Amount | Result          |  |
|-----|----------|-----------------|------------|-----------|----------|----------|--------|--------|-----------------|--|
| DE  | MO0101   | 01/05/2016 8:00 | Sale       | 98574741  | VISA     | 8        | 1512   | 102.35 | Approved T21305 |  |
| DE  | MO0101   | 01/05/2016 8:00 | Sale       | DEMOTEST8 | DISC     | 1111     | 1610   | 987.63 | Rejected 1020   |  |
| DE  | MO0101   | 01/05/2016 8:00 | Completion | DEMOTEST6 | AMEX     | 6        | 1611   | 9.03   | Rejected 1007   |  |
| DE  | MO0101   | 01/05/2016 8:00 | Completion | DEMOTEST6 | AMEX     | 6        | 1611   | 9.03   | Approved T21291 |  |
| DE  | MO0101   | 01/05/2016 8:00 | Sale       | DEMOTEST5 | VISA     | 8        | 1511   | 987.33 | Approved T21282 |  |
| DE  | MO0101   | 01/05/2016 8:00 | Sale       | DEMOTEST4 | MCRD     | 3        | 1511   | 123.11 | Approved T21276 |  |
| DE  | MO0101   | 01/05/2016 8:00 | Completion | DEMOTEST3 | MCRD     | 1111     | 1412   | 987.34 | Approved T21270 |  |
| DE  | MO0101   | 01/05/2016 8:00 | Sale       | DEMOTEST1 | VISA     | 8        | 1512   | 576.88 | Approved T21264 |  |
|     |          |                 |            |           |          |          |        |        |                 |  |
|     |          |                 |            |           |          |          |        |        |                 |  |

#### **Transaction Detail**

If you want more information on a particular transaction, click on the link in the Reference Number column from the Transaction Search Results screen. The screenshot below shows an example of the transaction details.

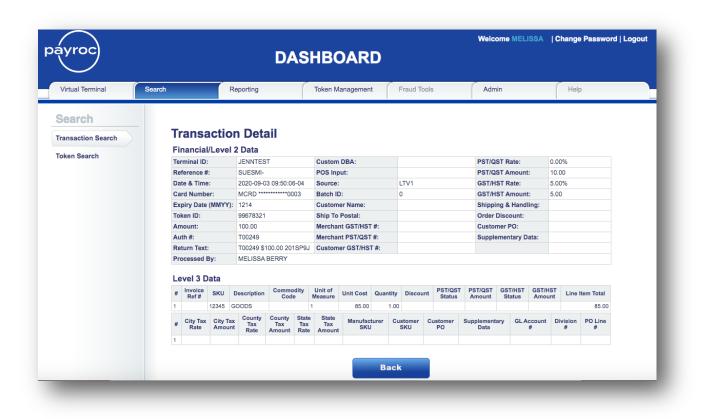

#### **Transaction Search Results – Void/Return**

If multiple lines are found in your Transaction Search Results screen, put your cursor on the line with the transaction that you are looking for. Options to Email Receipt and Void/Return the transaction are now available.

It is recommended that Voids and Returns are processed from this search screen; this will help to ensure the proper card will be adjusted.

From the Transaction Search Results screen select the transaction that you wish to Void/Return.

| ransaction Search |             |                        |               |              |          |                    |        | Page          | 1                   |
|-------------------|-------------|------------------------|---------------|--------------|----------|--------------------|--------|---------------|---------------------|
| oken Search       | Terminal ID | Date                   | Туре          | Reference    | Card     | Number             | Expiry | Amount        | Result/Auth<br>Code |
|                   | JENNTEST    | 2020-09-03 09:50:06-04 | Sale          | SUESMI-      | MCRD     | ************* 0003 | 1412   | 100.00        | Approved T00249     |
|                   | JENNTEST    | 2020-09-03 09:44:53-04 | Sale          | SUESMI-      | MCRD     | *********** 0003   | 1412   | 100.00        | Approved T00074     |
|                   | JENNTEST    | 2020-09-03 09:34:36-04 | Sale          | SUESMI-      | MCRD     | ************ 1111  | 1412   | 1.00          | Approved T99743     |
|                   | JENNTEST    | 2020-09-03 09:30:42-04 | Sale          | SUESMI-      | VISA     | *********** 1119   | 2107   | 1.00          | Rejected 1207       |
|                   | JENNTEST    | 2020-08-24 16:25:48-04 | Preauth       | 1234         | MCRD     | ********** 2913    | 2008   | 9999999999.99 | Rejected 1000       |
|                   | JENNTEST    | 2020-08-24 16:25:42-04 | Preauth       | 1234         | MCRD     | ********** 2913    | 2008   | 999999999.99  | Approved T24861     |
|                   | JENNTEST    | 2020-08-24 16:25:16-04 | Preauth       | 1234         | MCRD     | ********** 2913    | 2008   | 9999999.99    | Approved T24846     |
|                   | JENNTEST    | 2020-08-24 16:25:03-04 | Preauth       | 1234         | MCRD     | ********** 2913    | 2312   | 9999999.99    | Rejected 0052       |
|                   | JENNTEST    | 2020-08-14 16:02:16-04 | Sale          | BOND07-      | VISA     | ************ 1119  | 1909   | 0.00          | Rejected 1000       |
|                   | JENNTEST    | 2020-08-14 14:42:14-04 | Sale          | BOND07-      | VISA     | *********** 1119   | 2109   | 3.00          | Rejected 1243       |
|                   | JENNTEST    | 2020-08-14 14:40:34-04 | Auth Reversal | BOND07-      | UNKN     | ******             | 1909   | 0.00          | Rejected 1031       |
|                   | JENNTEST    | 2020-08-14 14:40:25-04 | Auth Reversal | BOND07-      | VISA     | *********** 1119   | 1909   | 0.00          | Approved T36658     |
|                   | JENNTEST    | 2020-08-14 14:27:26-04 | Void          | BOND07-      | VISA     | *********** 1119   | 1909   | 7.00          | Approved            |
|                   | JENNTEST    | 2020-08-14 14:25:36-04 | Completion    | BOND07-      | VISA     | *********** 1119   | 1909   | 7.00          | Approved T36098     |
|                   | JENNTEST    | 2020-08-14 14:25:02-04 | Preauth       | BOND07-      | VISA     | ************ 1119  | 1909   | 0.07          | Approved T36658     |
|                   | JENNTEST    | 2020-08-14 14:24:43-04 | Sale          | BOND07-      | VISA     | *********** 1119   | 1909   | 7.00          | Approved T36647     |
|                   | JENNTEST    | 2020-08-14 14:12:53-04 | Void          | BOND07-      | VISA     | *********** 1119   | 1909   | 12.00         | Approved            |
|                   | JENNTEST    | 2020-08-14 14:10:53-04 | Completion    | BOND07-      | VISA     | *********** 1119   | 1909   | 58.00         | Approved T36098     |
|                   | JENNTEST    | 2020-08-14 14:10:23-04 | Preauth       | BOND07-      | VISA     | *********** 1119   | 1909   | 77.00         | Approved T36098     |
|                   | JENNTEST    | 2020-08-14 14:09:46-04 | Sale          | BOND07-      | VISA     | ************ 1119  | 1909   | 12.00         | Approved T36060     |
|                   |             |                        |               |              |          |                    |        |               |                     |
|                   |             | Bacl                   | k             | Download CSV | Email Re | ceipt              | v      | oid           |                     |

#### **Void/Return**

Once you have selected the transaction that you wish to Void or Return click on the "Void / Return" button and the following screen will appear.

If the transaction has *not* been settled, then the "Void" button will display. If the transaction has been settled, then the "Return" button will display.

If the original Sale or Completion was not approved, Payroc will not allow a Return to be processed. A Return can also not be processed for an amount higher than the original Sale.

Click on the "Submit" button to process the Void or Return.

| áyroc                                        |        | D#                                                                     | ASHBOARD                      |             | Welcome MELISSA | Change Password   Logout |
|----------------------------------------------|--------|------------------------------------------------------------------------|-------------------------------|-------------|-----------------|--------------------------|
| Virtual Terminal                             | Search | Reporting                                                              | Token Management              | Fraud Tools | Admin           | Help                     |
| Search<br>Transaction Search<br>Token Search |        | Dai<br>Typ<br>Reference Numbr<br>Card Typ<br>Card Numbr<br>Expiry(mm/y | e MCRD<br>er *********** 0003 |             |                 |                          |
|                                              |        |                                                                        | Submit                        | Back        |                 |                          |

## **Void/Return Confirmation**

The following screen will be displayed providing you with the results of the Void or Return.

If the original Sale or Completion was processed using a Token, the Return's response will display an "Approved" or "Declined" message.

| áyroc                     |                     | DA                                 | SHBOARD                | Welcome JASHAN   Change Password   Logout |       |                   |
|---------------------------|---------------------|------------------------------------|------------------------|-------------------------------------------|-------|-------------------|
| Virtual Terminal          | Search              | Reporting                          | Token Management       | Fraud Tools                               | Admin | Help              |
| Search                    |                     |                                    |                        |                                           |       |                   |
| Transaction Search        |                     | Re                                 | efund Confirma         | tion                                      |       |                   |
| Token Search              |                     |                                    |                        |                                           |       |                   |
|                           |                     | Terminal ID:                       | JENNTEST               |                                           |       |                   |
|                           |                     | Original Date:                     | 2021-08-03             |                                           |       |                   |
|                           |                     |                                    | Sale                   |                                           |       |                   |
|                           |                     | Reference Number:                  | 1-JOHN-12150300        |                                           |       |                   |
|                           |                     | Card Type:                         | VISA                   |                                           |       |                   |
|                           |                     | Card Number:                       | **************1119     |                                           |       |                   |
|                           |                     | Expiry(mm/yy):                     | 1220                   |                                           |       |                   |
|                           |                     | Original Amount:<br>Refund Amount: | 40.00 CAD<br>40.00 CAD |                                           |       |                   |
|                           |                     | Result:                            | APPROVED RETURN        |                                           |       |                   |
|                           |                     | Print                              | Email Receipt          | Done                                      |       |                   |
| 021 Payroc Holdings, L.P. | All Rights Reserved |                                    |                        |                                           |       | Website   Support |

#### **Return Confirmation When a Token was Used:**

If the original Sale or Completion was processed without the use of a Token, the Return's response will initially display as "Pending".

#### **Return Confirmation Without a Token:**

| payroc                       |                      | DA                                 | SHBOARD                |             | Welcome JAS | HAN   Change Password   Logout |  |
|------------------------------|----------------------|------------------------------------|------------------------|-------------|-------------|--------------------------------|--|
|                              | -                    |                                    |                        | ,           |             |                                |  |
| Virtual Terminal             | Search               | Reporting                          | Token Management       | Fraud Tools | Admin       | Help                           |  |
| Search                       |                      |                                    |                        |             |             |                                |  |
| Transaction Search           |                      | _                                  |                        |             |             |                                |  |
|                              |                      | Re                                 | fund Confirma          | tion        |             |                                |  |
| Token Search                 |                      |                                    | JENNTEST               |             |             |                                |  |
|                              |                      | Original Date:<br>Type:            | 2021-08-12<br>Sale     |             |             |                                |  |
|                              |                      | Reference Number:                  | JOHNSM-                |             |             |                                |  |
|                              |                      |                                    | VISA                   |             |             |                                |  |
|                              |                      | Card Number:                       | **************1119     |             |             |                                |  |
|                              |                      | Expiry(mm/yy):                     | 1212                   |             |             |                                |  |
|                              |                      | Original Amount:<br>Refund Amount: | 20.00 CAD<br>20.00 CAD |             |             |                                |  |
|                              |                      |                                    | PENDING                |             |             |                                |  |
|                              |                      | Result.                            | PENDING                |             |             |                                |  |
|                              |                      | Print                              | Email Receipt          | Done        |             |                                |  |
|                              |                      |                                    |                        |             |             |                                |  |
| © 2021 Payroc Holdings, L.P. | All Rights Reserved. |                                    |                        |             |             | Website   Support              |  |
|                              |                      |                                    |                        |             |             |                                |  |
|                              |                      |                                    |                        |             |             |                                |  |
|                              |                      |                                    |                        |             |             |                                |  |
|                              |                      |                                    |                        |             |             |                                |  |
|                              |                      |                                    |                        |             |             |                                |  |

To view the status of the Return, search for the transaction under Transaction Search.

The status of the Return transaction will then update in the Dashboard Search function to indicate an "Approved" or "Declined" message (the status will change from "Pending" to "Approved or Declined").

| ayroc                        |                  | DA                        | SHBOARD          |                       | Welcon | ne JASHAN | Change Password  | Logout  |
|------------------------------|------------------|---------------------------|------------------|-----------------------|--------|-----------|------------------|---------|
| Virtual Terminal             | Search           | Reporting                 | Token Management | Fraud Tools           | Admin  |           | Help             |         |
| Search<br>Transaction Search | Transactio       | on Search Res             | sults            |                       |        | Pag       | e 1              |         |
| Token Search                 | Terminal ID Date | е Туре                    | Reference        | Card Number           | Expiry | Amount F  | Result/Auth Code |         |
|                              |                  | -08-24 10:24:43-04 Return |                  | VISA *********** 1119 |        |           | Approved         |         |
|                              | JENNTEST 2021    | -08-24 10:23:23-04 Return | n JOHNSM-        | VISA *********** 1119 | 1212   | 20.00 A   | Approved         |         |
|                              |                  |                           | Downloa          | d CSV                 |        |           |                  |         |
| 21 Payroc Holdings, L.P. Al  | Rights Reserved. |                           |                  |                       |        |           | Website   1      | Support |

### **Token Search**

Click on the Token Search tab from the Token Management Menu to search for a token (see also page 24 for the same search which can be processed under the Virtual Terminal tab). Any one of the fields below can be used to search for the token.

| payroc                                       |                                                                         |                  |             | Change Password   Logout |                   |
|----------------------------------------------|-------------------------------------------------------------------------|------------------|-------------|--------------------------|-------------------|
| Virtual Terminal                             | Search Reporting                                                        | Token Management | Fraud Tools | Admin                    | Help              |
| Search<br>Transaction Search<br>Token Search | Token Search<br>Token Group<br>Token ID<br>Customer Name<br>Customer Id | Search           | Cancel      | ]<br>]<br>]              |                   |
| © 2021 Payroc Holdings, L.P. All R           | lights Reserved.                                                        |                  |             |                          | Website   Support |

#### **Token Search Results**

The screen below will be displayed if the token was found using your search criteria. If multiple lines are found in your search, put your cursor on the line with the Token ID that you are looking for.

To modify the Token ID, click on the "Update" button.

To process a transaction using the Token ID, click on the "Transaction" button.

To update or add the data on future payments for this token, click on the "Schedule" button (also see page 23).

If you did not receive any results, click on the "New Search" button and modify your search criteria.

| ayroc                                    |                         | DA            | SHBOA       | ARD       |             | Welcom | 9 JASHAN         | Chang          | e Password   | d   Logout |
|------------------------------------------|-------------------------|---------------|-------------|-----------|-------------|--------|------------------|----------------|--------------|------------|
| Virtual Terminal Search                  | (                       | Reporting     | Token Manag | jement Fr | aud Tools   | Admin  |                  | Hel            | p            |            |
| Token Creation<br>Token Search           |                         | Search Result | -           |           |             |        |                  |                |              |            |
|                                          | TOKEN ID<br>12345678910 | CUSTOMER NAME | CUSTOMER ID | CARD TYPE | CARD NUMBER | EXPIRY | STATUS<br>Active | Schedule<br>No | Single<br>No |            |
|                                          |                         | New Search    |             |           | Transaction |        | hedule           |                |              |            |
|                                          |                         |               |             |           |             |        |                  |                |              |            |
| 2021 Payroc Holdings, LP. All Rights Ret | served.                 |               |             |           |             |        |                  |                | Website      | Support    |

# Reporting

## **Daily Reconciliation**

Click on the Daily Reconciliation tab in the Reporting Menu if you wish to download a reconciliation report for a particular day. The Merchant ID drop down menu will give you a list of Merchant IDs that have been assigned to you.

The .pdf version of the daily report shown here is the same as the one emailed each morning to merchants acquired by Payroc.

| payroc                                                                                             | D                       | ASHBOARD                                                                       |             | Welcome MELISSA | Change Password   Logout |
|----------------------------------------------------------------------------------------------------|-------------------------|--------------------------------------------------------------------------------|-------------|-----------------|--------------------------|
| Virtual Terminal Search                                                                            | Reporting               | Token Management                                                               | Fraud Tools | Admin           | Help                     |
| Reporting<br>Daily Reconciliation<br>Monthly Reconciliation<br>Monthly Statements<br>Custom Report | Merchant<br>Report Form | LID 79950000000011 - JEN<br>at Opdf Ocsv<br>ate No dates available<br>Download | TEST        |                 |                          |
| © 2020 Payroc Holdings, L.P. All Rights Reserv                                                     | ved.                    |                                                                                |             |                 | Website   Support        |

## Sample Daily Reconciliation Report – PDF

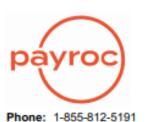

#### MERCHANT DAILY RECONCILIATION

Phone: 1-855-812-5191 Email: canada-support@payroc.com Web: www.payroc.com 
 Date:
 Sep 02, 2020

 Merchant ID:
 799599999999300

 Merchant Name:
 DEMO MERCHANT 0300

|                                  | GROSS SETTLEMENT |       |           |       |        |       |           |  |  |  |
|----------------------------------|------------------|-------|-----------|-------|--------|-------|-----------|--|--|--|
| DATE CARD TYPE SALES RETURNS NET |                  |       |           |       |        | NET   |           |  |  |  |
|                                  |                  | COUNT | AMOUNT    | COUNT | AMOUNT | COUNT | AMOUNT    |  |  |  |
| 02/09/2020                       | MCRD             | 42    | 20,612.13 | 0     | 0.00   | 42    | 20,612.13 |  |  |  |
| 02/09/2020                       | VISA             | 81    | 29,432.46 | 0     | 0.00   | 81    | 29,432.46 |  |  |  |
| TOTAL                            | OTAL             |       |           |       |        |       |           |  |  |  |

|             | PAYMENTS  |       |             |  |  |  |  |  |  |
|-------------|-----------|-------|-------------|--|--|--|--|--|--|
| DATE        | CARD TYPE | COUNT | AMOUNT      |  |  |  |  |  |  |
| 02/09/2020  | MCRD      | 42    | 20,612.13   |  |  |  |  |  |  |
| 02/09/2020  | VISA      | 81    | 29,432.46   |  |  |  |  |  |  |
| TOTAL (BANK | CREDIT)   |       | \$50,044.59 |  |  |  |  |  |  |

|              | FEES        |                 |            |  |  |  |  |  |
|--------------|-------------|-----------------|------------|--|--|--|--|--|
| DATE         | CARD TYPE   | DESCRIPTION     | AMOUNT     |  |  |  |  |  |
| 02/09/2020   | MCRD        | ASSESSMENTS     | 38.20      |  |  |  |  |  |
| 02/09/2020   | VISA        | ASSESSMENTS     | 49.70      |  |  |  |  |  |
| 02/09/2020   | MCRD        | INTERCHANGE     | 406.91     |  |  |  |  |  |
| 02/09/2020   | VISA        | INTERCHANGE     | 538.42     |  |  |  |  |  |
| 02/09/2020   | MCRD        | PROCESSING FEES | 61.82      |  |  |  |  |  |
| 02/09/2020   | VISA        | PROCESSING FEES | 88.32      |  |  |  |  |  |
| TOTAL VISA P | FEES        |                 | 676.44     |  |  |  |  |  |
| TOTAL MAST   | ERCARD FEES |                 | 506.93     |  |  |  |  |  |
| TOTAL (BAN   | K DEBIT)    |                 | \$1,183.37 |  |  |  |  |  |

|            | CHARGEBACKS / CHARGEBACK REVERSALS          |      |            |         |            |  |  |  |  |
|------------|---------------------------------------------|------|------------|---------|------------|--|--|--|--|
| DATE       | TYPE CARD TYPE TRAN TYPE REFERENCE # AMOUNT |      |            |         |            |  |  |  |  |
| 02/09/2020 | Chargeback                                  | VISA | Completion | 0290585 | \$1,464.15 |  |  |  |  |

Charaobacks will be posted as individual entrie

# Sample Daily Reconciliation Report – CSV

| Date       | Merchant ID      | Туре            | Credit  | Debit  |
|------------|------------------|-----------------|---------|--------|
|            | 7995999999999500 |                 | 24558   | 0      |
|            | 7995999999999500 |                 | 5991.62 | 0      |
| 05/30/2015 | 7995999999999500 | Visa Fees       | 0       | 518.79 |
| 05/30/2015 | 7995999999999500 | Mastercard Fees | 0       | 130.69 |

### **Monthly Reconciliation**

Click on the Monthly Reconciliation tab in the Reporting Menu if you wish to download a .csv version of a reconciliation report for a particular month. The Merchant ID drop down menu will give you a list of Terminal IDs / Merchant IDs that have been assigned to you.

The Consolidated option will provide you with a daily breakdown of deposits and fees.

The Card Type Breakdown option will provide you with a more detailed breakdown by card type (eg Visa vs Mastercard).

| ayroc                                                                                              | DA          | SHBOARD                                                                           |             | Welcome MELISSA | Change Password   Logo |
|----------------------------------------------------------------------------------------------------|-------------|-----------------------------------------------------------------------------------|-------------|-----------------|------------------------|
| Virtual Terminal Search                                                                            | Reporting   | Token Management                                                                  | Fraud Tools | Admin           | Help                   |
| Reporting<br>Daily Reconciliation<br>Monthly Reconciliation<br>Monthly Statements<br>Custom Report | Merchant ID | ciliation Reports<br>799500000000011 - JEN TE<br>Consolidated Card Ty<br>Download |             |                 |                        |
| 020 Payroc Holdings, L.P. All Rights Re                                                            |             |                                                                                   |             |                 | Website   Supp         |

# Monthly Reconciliation Consolidated CSV Report Sample

| Merchant ID      | Туре    | Credit   | Debit  |
|------------------|---------|----------|--------|
| 7995999999999500 | Deposit | 15025.92 | 0      |
| 7995999999999500 | Fees    | 0        | 307.8  |
| 7995999999999500 | Deposit | 4745.32  | 0      |
| 7995999999999500 | Fees    | 0        | 91.6   |
| 7995999999999500 | Deposit | 2247.55  | 0      |
| 7995999999999500 | Fees    | 0        | 47.66  |
| 7995999999999500 | Deposit | 10804.11 | 0      |
| 7995999999999500 | Fees    | 0        | 208.91 |
| 7995999999999500 | Deposit | 20535.31 | 0      |
| 7995999999999500 | Fees    | 0        | 419.28 |
| 7995999999999500 | Deposit | 8654.06  | 0      |
| 7995999999999500 | Fees    | 0        | 186.79 |
| 7995999999999500 | Deposit | 12891.03 | 0      |
| 7995999999999500 | Fees    | 0        | 247.94 |
| 7995999999999500 | Deposit | 9462.69  | 0      |
| 7995999999999500 | Fees    | 0        | 184.05 |
| 7995999999999500 | Deposit | 16638.34 | 0      |
| 7995999999999500 | Fees    | 0        | 337.19 |
| 7995999999999500 | Deposit | 28768.2  | 0      |
| 7995999999999500 | Fees    | 0        | 580.75 |
| 7995999999999500 | Deposit | 11919.53 | 0      |
| 7995999999999500 | Fees    | 0        | 244.47 |
| 7995999999999500 | Deposit | 20238.37 | 0      |
| 7995999999999500 | Fees    | 0        | 422.25 |
| 7995999999999500 | Deposit | 45064.33 | 0      |
| 7995999999999500 | Fees    | 0        | 918.03 |
| 7995999999999500 | Deposit | 34904.19 | 0      |
| 7995999999999500 | Fees    | 0        | 727.17 |
| 7995999999999500 | Deposit | 28217.2  | 0      |
| 7995999999999500 | Fees    | 0        | 560    |
| 7995999999999500 | Deposit | 33288.01 | 0      |
| 7995999999999500 | Fees    | 0        | 688.36 |
| 7995999999999500 | Deposit | 18268.98 | 0      |
| 7995999999999500 | Fees    | 0        | 389.45 |
| 7995999999999500 | Deposit | 29515.12 | 0      |
| 7995999999999500 | Fees    | 0        | 614.05 |

## Monthly Reconciliation Card Type Breakdown CSV Report Sample

| Date       | Merchant ID       | Туре               | Credit   | Debit  |
|------------|-------------------|--------------------|----------|--------|
| 05/01/2015 | 79959999999999500 | Visa Deposit       | 9633.97  | 0      |
| 05/01/2015 | 79959999999999500 | Mastercard Deposit | 5391.95  | 0      |
| 05/01/2015 | 79959999999999500 | Visa Fees          | 0        | 201.71 |
| 05/01/2015 | 79959999999999500 | Mastercard Fees    | 0        | 106.09 |
| 05/01/2015 | 79959999999999500 | Visa Deposit       | 4745.32  | 0      |
| 05/01/2015 | 79959999999999500 | Visa Fees          | 0        | 91.6   |
| 05/03/2015 | 79959999999999500 | Visa Deposit       | 2220.38  | 0      |
| 05/03/2015 | 79959999999999500 | Mastercard Deposit | 27.17    | 0      |
| 05/03/2015 | 79959999999999500 | Visa Fees          | 0        | 47.16  |
| 05/03/2015 | 79959999999999500 | Mastercard Fees    | 0        | 0.5    |
| 05/04/2015 | 79959999999999500 | Visa Deposit       | 7858.77  | 0      |
| 05/04/2015 | 79959999999999500 | Mastercard Deposit | 2945.34  | 0      |
| 05/04/2015 | 79959999999999500 | Visa Fees          | 0        | 152.55 |
| 05/04/2015 | 79959999999999500 | Mastercard Fees    | 0        | 56.36  |
| 05/05/2015 | 79959999999999500 | Visa Deposit       | 13564.25 | 0      |
| 05/05/2015 | 79959999999999500 | Mastercard Deposit | 6971.06  | 0      |
| 05/05/2015 | 79959999999999500 | Visa Fees          | 0        | 278.15 |
| 05/05/2015 | 79959999999999500 | Mastercard Fees    | 0        | 141.13 |
| 05/05/2015 | 7995999999999500  | Mastercard Deposit | 8654.06  | 0      |
| 05/05/2015 | 79959999999999500 | Mastercard Fees    | 0        | 186.79 |
| 05/06/2015 | 79959999999999500 | Visa Deposit       | 10412.75 | 0      |
| 05/06/2015 | 79959999999999500 | Mastercard Deposit | 2478.28  | 0      |
| 05/06/2015 | 79959999999999500 | Visa Fees          | 0        | 202.32 |
| 05/06/2015 | 79959999999999500 | Mastercard Fees    | 0        | 45.62  |
| 05/07/2015 | 79959999999999500 | Visa Deposit       | 8133.63  | 0      |
| 05/07/2015 | 79959999999999500 | Mastercard Deposit | 1329.06  | 0      |
| 05/07/2015 | 7995999999999500  | Visa Fees          | 0        | 158.22 |
| 05/07/2015 | 7995999999999500  | Mastercard Fees    | 0        | 25.83  |
| 05/08/2015 | 7995999999999500  | Visa Deposit       | 13152.22 | 0      |
| 05/08/2015 | 7995999999999500  | Mastercard Deposit | 3486.12  | 0      |
| 05/08/2015 | 7995999999999500  | Visa Fees          | 0        | 263.15 |
| 05/08/2015 | 7995999999999500  | Mastercard Fees    | 0        | 74.04  |
| 05/12/2015 | 7995999999999500  | Visa Deposit       | 22096.75 | 0      |
| 05/12/2015 | 7995999999999500  | Mastercard Deposit | 6671.45  | 0      |
|            | 7995999999999500  | Visa Fees          | 0        | 445.19 |
| 05/12/2015 | 7995999999999500  | Mastercard Fees    | 0        | 135.56 |

### **Monthly Statements**

To view your monthly statements, click on the Monthly Statements menu. Select one Merchant ID or All and the Report Date.

The .pdf version of the monthly report shown here is the same as the one emailed the first business day of each month to merchants acquired by Payroc.

| payroc                                                                                             |                  | DAS                                            | SHBOARD                                     |             | Welcome MELISSA | Change Password   Logout |
|----------------------------------------------------------------------------------------------------|------------------|------------------------------------------------|---------------------------------------------|-------------|-----------------|--------------------------|
| Virtual Terminal                                                                                   | Search           | Reporting                                      | Token Management                            | Fraud Tools | Admin           | Help                     |
| Reporting<br>Daily Reconciliation<br>Monthly Reconciliation<br>Monthly Statements<br>Custom Report |                  | Monthly Statem<br>Merchant ID 7<br>Report Date | ents<br>199500000000011 - JEN 1<br>Download | TEST ·      |                 |                          |
| 2020 Payroc Holdings, L.P. All                                                                     | Rights Reserved. |                                                |                                             |             |                 | Website   Support        |

#### **Monthly Statement Sample**

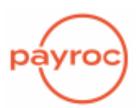

Phone: 1-855-812-5191 Email: canada-support@payroc.com Web: www.payroc.com

#### MERCHANT PROCESSING STATEMENT

Statement Period: August 2020

DEMO COMPANY 123 MAIN STREET TORONTO ON HOH 0H0 CA

#### STATEMENT OVERVIEW

Gross Settlement: \$1,426,395.14

Interchange Fees: \$26,993.55

Assessment Fees: \$2,498.53

Processing Fees: \$4,279.23

Per Occurrence Fees: \$50.00

Total Fees: \$33,821.31

Adjustments: \$0.00

Chargebacks/Reversals: \$2,259.61

Total Net Settlement: \$1,390,314.22

Total Effective Rate: 2.368%

Other Processing: \$0.00

Other Fees: \$0.00

Visa & MasterCard have issued bulletins advising that the changes planned for April/May 2020 are being delayed until July/August 2020.

Details for the July/August 2020 changes were provided in a Payroc merchant notice on April 17, 2020.

Copy of merchant notice is available here.

© 2020 Payroc Holdings, L.P. All Rights Reserved.

DEMO COMPANY August 2020 Page 1 of 5

#### DEMO MERCHANT 0300 123 MAIN STREET TORONTO ON H0H 0H0 CA

Merchant: 799599999999300

|                     | EFFECTIV | E MERCHANT DISCOUN | r RATE (EMDR) |        |
|---------------------|----------|--------------------|---------------|--------|
| ТҮРЕ                | SE       | TTLEMENT           | FEES          | EMDR   |
|                     | Count    | Amount             | FEES          | EMIDK  |
| MasterCard Credit   | 629      | 283,333.22         | 7,155.02      | 2.525% |
| MasterCard Business | 304      | 162,793.93         | 4,055.47      | 2.491% |
| MasterCard Prepaid  | 24       | 8,832.75           | 202.94        | 2.298% |
| Visa Credit         | 983      | 427,691.67         | 8,904.66      | 2.082% |
| Visa Debit          | 1        | 440.24             | 10.90         | 2.476% |
| Visa Business       | 1061     | 537,730.18         | 13,338.47     | 2.481% |
| Visa Prepaid        | 17       | 5,573.15           | 103.85        | 1.863% |
| TOTAL               | 3019     | \$1,426,395.14     | \$33,771.31   | 2.368% |

| GROSS SETTLEMENT |       |            |       |        |       |                |
|------------------|-------|------------|-------|--------|-------|----------------|
| CARD TYPE        | S     | ALES       | RET   | URNS   |       | NET            |
|                  | COUNT | AMOUNT     | COUNT | AMOUNT | COUNT | AMOUNT         |
| MasterCard       | 957   | 454,959.90 | 0     | 0.00   | 957   | 454,959.90     |
| Visa             | 2062  | 971,435.24 | 0     | 0.00   | 2062  | 971,435.24     |
| TOTAL            |       |            |       |        |       | \$1,426,395.14 |

| INTE                                                            | RCHANGE | FEES       |        |          |             |
|-----------------------------------------------------------------|---------|------------|--------|----------|-------------|
| PROGRAM                                                         | COUNT   | AMOUNT     | RATE   | UNIT FEE | FEES        |
| MasterCard Canada Intracountry Consumer Prepaid Standard        | 24      | 8,832.75   | 1.550% |          | 137.41      |
| MasterCard Commercial Programs                                  | 30      | 34,309.20  | 2.000% |          | 686.25      |
| MasterCard Commercial Program-Small Medium Enterprise           | 274     | 128,484.73 | 2.000% |          | 2,570.02    |
| MasterCard Consumer Credit Merit 3 Digital Commerce-Core        | 312     | 107,941.92 | 1.760% |          | 1,899.98    |
| MasterCard Consumer Credit Merit 3 Digital Commerce-World       | 76      | 25,557.85  | 2.000% |          | 511.18      |
| MasterCard Consumer Credit Merit 3 Digital Commerce-World Elite | 196     | 139,534.25 | 2.240% |          | 3,125.66    |
| MasterCard Consumer Credit Standard-Core                        | 25      | 5,314.75   | 2.060% |          | 109.49      |
| MasterCard Consumer Credit Standard-World                       | 4       | 966.97     | 2.300% |          | 22.25       |
| MasterCard Consumer Credit Standard-World Elite                 | 16      | 4,017.48   | 2.540% |          | 102.02      |
| Visa Canada Card-Not-Present HNW                                | 55      | 41,972.96  | 2.400% |          | 1,007.38    |
| Visa Canada Standard HNW Business                               | 33      | 16,355.28  | 2.250% |          | 368.01      |
| Visa Canada Standard HNW Business                               | 17      | 7,661.68   | 2.650% |          | 203.02      |
| Visa Consumer Credit Card-Not-Present                           | 489     | 186,374.39 | 1.400% |          | 2,609.22    |
| Visa Infinite Credit Card-Not-Present                           | 438     | 198,605.03 | 1.650% |          | 3,276.98    |
| Visa Interregional Business Card                                | 1       | 367.92     | 2.000% |          | 7.40        |
| Visa Interregional Standard                                     | 1       | 440.24     | 1.600% |          | 7.09        |
| Visa Premium Card                                               | 1       | 739.29     | 1.800% |          | 13.38       |
| Visa Standard - Business Credit NNSS                            | 979     | 498,789.57 | 2.000% |          | 9,975.90    |
| Visa Standard - Consumer and Commercial Debit NNSS              | 5       | 923.89     | 1.150% |          | 10.62       |
| Visa Standard - Corporate Credit NNSS                           | 8       | 5,653.46   | 2.000% |          | 113.07      |
| Visa Standard Prepaid - International Settlement                | 8       | 2,687.76   | 1.250% |          | 33.79       |
| Visa Standard Prepaid - NNSS                                    | 9       | 2,885.39   | 1.520% |          | 43.86       |
| Visa Standard - Purchasing Credit NNSS                          | 18      | 7,978.38   | 2.000% |          | 159.57      |
| TOTAL                                                           |         |            |        |          | \$26,993.55 |

| ASSE                                         | ASSESSMENT FEES |          |            |         |            |
|----------------------------------------------|-----------------|----------|------------|---------|------------|
| TYPE                                         | COUNT           | UNIT FEE | AMOUNT     | RATE    | FEES       |
| MasterCard Assessment                        |                 |          | 454,959.90 | 0.1050% | 477.61     |
| MasterCard Cross Border Assessment           |                 |          | 10,120.58  | 0.4000% | 40.49      |
| MasterCard License Fee                       | 957             | 0.05     | 454,959.90 | 0.0500% | 275.14     |
| MasterCard Digital Commerce Fee              |                 |          | 454,959.90 | 0.0200% | 90.96      |
| Visa Assessment                              |                 |          | 971,435.24 | 0.1050% | 1,019.57   |
| Visa International Service Assessment Charge |                 |          | 1,547.45   | 0.4000% | 6.19       |
| Visa Access Fee                              | 2062            | 0.05     | 971,435.24 | 0.0500% | 588.57     |
| TOTAL                                        |                 |          |            |         | \$2,498.53 |

| PROCESSING FEES              |       |          |            |        |            |
|------------------------------|-------|----------|------------|--------|------------|
| TYPE                         | COUNT | UNIT FEE | AMOUNT     | RATE   | FEES       |
| MasterCard Credit Processing |       |          | 454,959.90 | 0.300% | 1,364.97   |
| Visa Credit Processing       |       |          | 971,435.24 | 0.300% | 2,914.26   |
| TOTAL                        |       |          |            |        | \$4,279.23 |

| PER OC         | CURRENCE FE | ES       |         |
|----------------|-------------|----------|---------|
| DESCRIPTION    | COUNT       | UNIT FEE | AMOUNT  |
| Chargeback Fee | 2           | 25.00    | 50.00   |
| TOTAL          |             |          | \$50.00 |

|        | CHA                    | RGEBACKS / C | HARGEBACK R | EVERSALS    |            |
|--------|------------------------|--------------|-------------|-------------|------------|
| DATE   | TYPE                   | CARD TYPE    | TRAN TYPE   | REFERENCE # | AMOUNT     |
| Aug 06 | Arbitration Chargeback | MasterCard   | Completion  | 0288446     | \$1,313.30 |
| Aug 13 | Chargeback             | Visa         | Completion  | 0286023     | \$946.31   |

|        |       | DA             | ILY SETTL |        |       |                |
|--------|-------|----------------|-----------|--------|-------|----------------|
| DAY    |       | SALES          | RE        | TURNS  |       | NET            |
|        | COUNT | AMOUNT         | COUNT     | AMOUNT | COUNT | AMOUNT         |
| Aug 01 | 142   | 66,714.92      | 0         | 0.00   | 142   | 66,714.92      |
| Aug 02 | 151   | 81,538.45      | 0         | 0.00   | 151   | 81,538.45      |
| Aug 05 | 171   | 73,867.94      | 0         | 0.00   | 171   | 73,867.94      |
| Aug 06 | 151   | 65,315.10      | 0         | 0.00   | 151   | 65,315.10      |
| Aug 07 | 93    | 33,997.99      | 0         | 0.00   | 93    | 33,997.99      |
| Aug 08 | 36    | 15,600.30      | 0         | 0.00   | 36    | 15,600.30      |
| Aug 10 | 133   | 77,416.30      | 0         | 0.00   | 133   | 77,416.30      |
| Aug 11 | 159   | 86,169.87      | 0         | 0.00   | 159   | 86,169.87      |
| Aug 12 | 42    | 20,347.20      | 0         | 0.00   | 42    | 20,347.20      |
| Aug 13 | 289   | 148,166.18     | 0         | 0.00   | 289   | 148,166.18     |
| Aug 14 | 151   | 69,944.56      | 0         | 0.00   | 151   | 69,944.56      |
| Aug 16 | 162   | 69,766.57      | 0         | 0.00   | 162   | 69,766.57      |
| Aug 18 | 143   | 60,696.76      | 0         | 0.00   | 143   | 60,696.76      |
| Aug 19 | 177   | 90,121.74      | 0         | 0.00   | 177   | 90,121.74      |
| Aug 20 | 157   | 69,444.91      | 0         | 0.00   | 157   | 69,444.91      |
| Aug 21 | 133   | 61,285.16      | 0         | 0.00   | 133   | 61,285.16      |
| Aug 22 | 147   | 65,908.95      | 0         | 0.00   | 147   | 65,908.95      |
| Aug 25 | 151   | 57,910.33      | 0         | 0.00   | 151   | 57,910.33      |
| Aug 26 | 159   | 73,858.68      | 0         | 0.00   | 159   | 73,858.68      |
| Aug 27 | 136   | 55,823.26      | 0         | 0.00   | 136   | 55,823.26      |
| Aug 28 | 136   | 82,499.97      | 0         | 0.00   | 136   | 82,499.97      |
| TOTAL  | 3019  | \$1,426,395.14 | 0         | \$0.00 | 3019  | \$1,426,395.14 |

## **Custom Report**

The custom report option allows you to run reports by Terminal IDs or by Merchant IDs and by date range.

| ayroc                                                                                              | DA          | SHBOARD                                                              | Welcome MELISS | A   Change Password   Log |
|----------------------------------------------------------------------------------------------------|-------------|----------------------------------------------------------------------|----------------|---------------------------|
| Virtual Terminal Search                                                                            | Reporting   | Token Management Fraud Tools                                         | Admin          | Help                      |
| Reporting<br>Daily Reconciliation<br>Monthly Reconciliation<br>Monthly Statements<br>Custom Report | Terminal ID | 799500000000011 - JEN TEST  Transaction Date Settlement Date  Create | Y              |                           |
| 020 Payroc Holdings, L.P. All Rights Re                                                            | served.     |                                                                      |                | Website   Sup             |

### **Activity Summary**

Once the details of the Custom Report are shown, click on a line to view an Activity Summary report. This breaks down the settlement and provides you with card type breakdown by each day.

| Daily Reconciliation   | Activity Su |                |            |      |          |       |          |
|------------------------|-------------|----------------|------------|------|----------|-------|----------|
| Monthly Reconciliation | Date        | Visa           | MasterCard | Amex | Discover | Other | Total    |
|                        | 20150601    | 774.48         | 2,220.90   | 0.00 | 0.00     | 0.00  | 2,995.38 |
| Monthly Statements     | 20150602    | 774.48         | 2,220.90   | 0.00 | 0.00     | 0.00  | 2,995.38 |
| Custom Report          | 20150603    | 774.48         | 2,220.90   | 0.00 | 0.00     | 0.00  | 2,995.38 |
| oustoni Report         | 20150604    | 774.48         | 2,220.90   | 0.00 | 0.00     | 0.00  | 2,995.38 |
|                        | 20150605    | 774.48         | 2,220.90   | 0.00 | 0.00     | 0.00  | 2,995.38 |
|                        |             | E CONTRACTOR O | Back       | PDF  | csv      |       |          |

This report can be broken down further by clicking on each line; see the next pages for Activity by Terminal ID or by Merchant ID.

## **Activity by Merchant ID**

Clicking on a line in the Activity Summary Report will show the Activity by Merchant ID report; providing you with details for a particular day for all Merchant IDs that have been assigned to you.

| Daily Reconciliation   | Activity | y by Merchant I  |        |            |      |          |       |          |
|------------------------|----------|------------------|--------|------------|------|----------|-------|----------|
| Ionthly Reconciliation | Date     | Merchant ID      | Visa   | MasterCard | Amex | Discover | Other | Total    |
|                        | 20150602 | 7995999999999500 | 387.24 | 1,110.45   | 0.00 | 0.00     | 0.00  | 1,497.69 |
| Monthly Statements     | 20150602 | 7995999999999501 | 387.24 | 1,110.45   | 0.00 | 0.00     | 0.00  | 1,497.69 |
| Custom Report          |          |                  |        |            |      |          |       |          |
|                        |          |                  | Back   | PDF        |      | csv      |       |          |

## **Activity by Terminal ID**

Clicking on a line in the Activity by Merchant ID Report will show the Activity by Terminal ID report; providing you with details for a particular day for a Terminal ID that has been assigned to you.

| Daily Reconciliation   | Activity | y by Terminal | U      |            |      |          |       |          |
|------------------------|----------|---------------|--------|------------|------|----------|-------|----------|
| Monthly Reconciliation | Date     | Terminal ID   | Visa   | MasterCard | Amex | Discover | Other | Total    |
| Monthly Statements     | 20150602 | DEMO0500      | 387.24 | 1,110.45   | 0.00 | 0.00     | 0.00  | 1,497.69 |
| Custom Report          |          |               | Back   | PDF        |      | csv      |       |          |

#### **Transaction Summary**

Clicking on a line in the Activity by Terminal ID Report will show Transaction Summary; providing you with card details for a particular day for a particular Terminal ID that has been assigned to you.

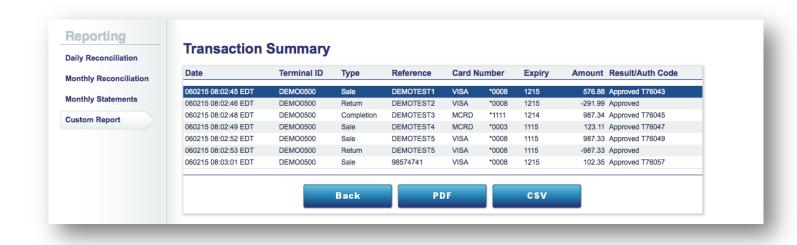

#### **Transaction Details**

The Transaction Details report provides you with the transaction details for a specific transaction.

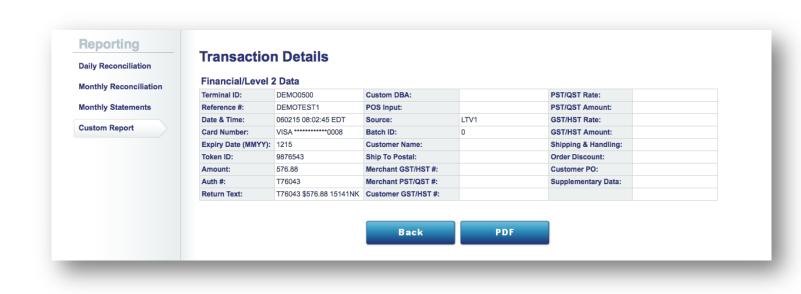

## **Token Management**

### **Token Creation**

A Token must be created before it can be used in subsequent transactions. Using Dashboard is one of the ways they can be created at Payroc. All fields shown below are required in order to successfully create a token.

Tokens can be created in the same manner either through the Token Management tab (shown here) or through the Virtual Terminal tab (shown on page 21).

| ayroc                           | DA                | SHBOARD          |             | Welcome JASHAN | Change Password   Logout |
|---------------------------------|-------------------|------------------|-------------|----------------|--------------------------|
| rtual Terminal Se               | earch Reporting   | Token Management | Fraud Tools | Admin          | Help                     |
| oken Creation                   | Token Creation    | I                |             |                |                          |
| ken Search                      | Token Group       | CALEDON          | *           |                |                          |
|                                 | Token ID          | 987654321        |             |                |                          |
|                                 | Customer Name     | JOHNDOE          |             |                |                          |
|                                 | Customer Id       | JOHNDOE          |             |                |                          |
|                                 | Card Number       | 45011111111111   |             |                |                          |
|                                 | Expiry Date(mmyy) | 12 21            |             |                |                          |
|                                 | Single Use        |                  |             |                |                          |
|                                 |                   | Create           | Cancel      |                |                          |
| Payroc Holdings, L.P. All Right | nts Reserved.     |                  |             |                | Website   Support        |

## **Token Creation Confirmation**

The following screen will be displayed if your token was created successfully.

| payroc                                        | DA                                                                                      | SHBOARD                              |             | Welcome JASH/ | AN   Change Password   Logout |
|-----------------------------------------------|-----------------------------------------------------------------------------------------|--------------------------------------|-------------|---------------|-------------------------------|
| Virtual Terminal Search                       | Reporting                                                                               | Token Management                     | Fraud Tools | Admin         | Help                          |
| Token Creation                                | Token                                                                                   | Creation Confi                       | rmation     |               |                               |
|                                               | Terminal ID:<br>Token ID:<br>Customer Name:<br>Customer Id:<br>Card Type:<br>Card Type: | 12345678910<br>JOHNDOE<br>JOHNDOE    |             |               |                               |
|                                               | Expiry Date (MMYY):                                                                     | 1221<br>Successfully created the tok | en          |               |                               |
|                                               | Print                                                                                   | Transaction                          | Schedule    |               |                               |
| © 2021 Payroc Holdings, L.P. All Rights Reser | ved.                                                                                    |                                      |             |               | Website   Support             |

### **Token Search**

Clicking on the word "Search" next to the token field on the transaction entry screen will take you to the Token Search Screen. Any one of the fields below can be used to search for the token.

Tokens can be searched through the Token Management tab (shown here) or through the Virtual Terminal tab (shown on page 24).

| payroc                     |                      | DAS                                      | SHBOARD          | Welcome JASHAN   Change Password   Logout |       |                   |
|----------------------------|----------------------|------------------------------------------|------------------|-------------------------------------------|-------|-------------------|
| Virtual Terminal           | Search               | Reporting                                | Token Management | Fraud Tools                               | Admin | Help              |
| Token Creation             |                      | Token Search                             |                  | •                                         |       |                   |
|                            |                      | Token ID<br>Customer Name<br>Customer Id |                  |                                           |       |                   |
|                            |                      | l                                        | Search           | Cancel                                    |       |                   |
| 2021 Payroc Holdings, L.P. | All Rights Reserved. |                                          |                  |                                           |       | Website   Support |
|                            |                      |                                          |                  |                                           |       |                   |

## **Token Search Results**

| payroc                           |                  | DA            | SHBOA        | RD        |                 | Welcom | JASHAN | Change   | Passwore | d   Logout  |   |
|----------------------------------|------------------|---------------|--------------|-----------|-----------------|--------|--------|----------|----------|-------------|---|
| Virtual Terminal                 | Search           | Reporting     | Token Manage | ement Fr  | aud Tools       | Admin  |        | Help     |          |             |   |
| Token Creation<br>Token Search   | Token            | Search Resulf | ts           |           |                 |        |        |          |          |             |   |
|                                  | TOKEN ID         | CUSTOMER NAME | CUSTOMER ID  | CARD TYPE |                 |        |        | Schedule |          |             |   |
|                                  | 12345678910      | JOHNDOE       | JOHNDOE      | VISA      | ***********1119 | 1221   | Active | No       | No       |             |   |
|                                  |                  | New Search    | Upd          | ate       | Transaction     | Sc     | hedule |          |          |             |   |
|                                  |                  |               |              |           |                 |        |        |          |          |             |   |
| 2021 Payroc Holdings, L.P. All R | tights Reserved. |               |              |           |                 |        |        |          | Website  | e   Support |   |
|                                  |                  |               |              |           |                 |        |        |          |          |             | _ |
|                                  |                  |               |              |           |                 |        |        |          |          |             |   |

# Admin

The Admin menu option will only be available to Company Administrators. Features here include adding and editing other users and setting up the fields for Virtual Terminal transactions and Token Management.

### **User Search**

To search for an existing user click on the User Search tab under the Admin Menu and enter the user's information and click on the "Search" button.

| áyroc              |        | DA            | SHBOARD          |             | Welcome MELISSA | Change Password   Logourd<br>  Change Password   Logourd |
|--------------------|--------|---------------|------------------|-------------|-----------------|----------------------------------------------------------|
| Virtual Terminal   | Search | Reporting     | Token Management | Fraud Tools | Admin           | Help                                                     |
| User Search        | User   | Search        |                  |             |                 |                                                          |
| User Creation      |        | Email Address |                  |             |                 |                                                          |
| Virtual Terminal   |        | First Name    |                  |             |                 |                                                          |
| Transaction Search |        | Last Name     |                  |             |                 |                                                          |
|                    |        |               |                  |             |                 |                                                          |
| Token Management   |        |               |                  |             |                 |                                                          |

### **User Search Results**

The following screen will be displayed if the search criteria entered matches the user's information on Dashboard. To update or de-activate a user click on the "Update" button.

| ayroc                        |             | DA         | SHBOARD          |             | Welcome MELISSA | Change Password   Logou |
|------------------------------|-------------|------------|------------------|-------------|-----------------|-------------------------|
| Virtual Terminal             | Search      | Reporting  | Token Management | Fraud Tools | Admin           | Help                    |
| User Search                  | Search R    | esults     |                  |             |                 |                         |
| User Creation                | USER ID     |            | First Name       | Last N      | ame             | Status                  |
| Virtual Terminal             | MBERRY@CALE | ONCARD.COM | MELISSA          | BERRY       |                 | Active                  |
| Transaction Search           |             |            |                  |             |                 |                         |
| Token Management             |             | Search     | Password Reset   | Update      | Done            |                         |
| Fraud Tools                  |             |            |                  |             |                 |                         |
|                              |             |            |                  |             |                 |                         |
|                              |             |            |                  |             |                 |                         |
|                              |             |            |                  |             |                 |                         |
|                              |             |            |                  |             |                 |                         |
|                              |             |            |                  |             |                 |                         |
|                              |             |            |                  |             |                 |                         |
|                              |             |            |                  |             |                 |                         |
| 20 Payroc Holdings, L.P. All | Billi B     |            |                  |             |                 | Website   Suppor        |

### **User Update**

All of the user's information can be modified except for the User's Email Address. The administrator will need to assign privileges based on the user's role.

For example, a user can have access to the Transaction Search tab but the ability to process Returns under that menu can be disabled.

| User Search        | User Update         |                            |        |             |                      |             |  |
|--------------------|---------------------|----------------------------|--------|-------------|----------------------|-------------|--|
| User Creation      | Email Address       | JASHAN                     | I.KANG | @PAYROC.COM | 1                    |             |  |
| Virtual Terminal   | User First Name     | JASHAN                     |        | -           |                      | ]           |  |
| Transaction Search | User Last Name      | KANG                       |        |             |                      | Ĩ           |  |
|                    | Status              | <ul> <li>Active</li> </ul> | e OD   | isabled     |                      |             |  |
| Token Management   |                     |                            |        |             |                      |             |  |
| Fraud Tools        | Privileges          | _                          | _      |             |                      |             |  |
|                    | Virtual Terminal    |                            |        |             |                      |             |  |
|                    | Settle Transaction  |                            | ⊖ No   |             |                      |             |  |
|                    | Pre-Auth            |                            | ⊖ No   |             |                      |             |  |
|                    |                     | Yes                        | ⊖ No   |             |                      |             |  |
|                    | Completion          | Yes                        | O No   |             |                      |             |  |
|                    | Transaction Search  | Vec                        | O No   |             |                      |             |  |
|                    | Refund Processing   |                            | O No   |             |                      |             |  |
|                    | Void                |                            |        |             |                      |             |  |
|                    | Completion          |                            |        |             |                      |             |  |
|                    |                     |                            |        |             |                      |             |  |
|                    | Reporting           | Yes                        | ⊖ No   |             |                      |             |  |
|                    |                     |                            |        |             |                      |             |  |
|                    | Token Management    |                            |        |             |                      |             |  |
|                    | Add Tokens          |                            | ⊖ No   |             |                      |             |  |
|                    | Update Tokens       |                            |        |             |                      |             |  |
|                    | Payment Scheduling  | Yes                        | ⊖ No   |             |                      |             |  |
|                    | Fraud Tools         | OVer                       |        |             |                      |             |  |
|                    | Fraud Tools         | ∪ Yes                      | V NO   |             |                      |             |  |
|                    | Company Admin User  | Yes                        | ⊖ No   |             |                      |             |  |
|                    |                     |                            |        |             |                      |             |  |
|                    | Terminal Assignment |                            |        |             |                      |             |  |
|                    |                     |                            |        | BEVATEST    |                      |             |  |
|                    | Terminals           |                            |        |             | JENNTEST<br>MIPMOTO1 | JIMTEST1    |  |
|                    |                     | - wir'E                    | COMM   | MIPEORCH    |                      | - MILLYOUDE |  |
|                    | Auto selection      | OYes                       | No     | -           |                      |             |  |
|                    |                     |                            |        |             |                      |             |  |
|                    | Password Reset      |                            | ubmit  |             | Cancel               |             |  |
|                    | Password Reset      | °                          | abilit |             | cancer               |             |  |

Note: Refund Processing under the Virtual Terminal Section allows a refund to be processed manually without having to find the original transaction.

Refund Processing under the Transaction Search section enables a refund to be processed **only** if the original transaction is found.

#### **User Creation**

To create new users, click on the User Creation Tab under the Admin menu. Enter the user's name and email address and assign their appropriate privileges. Once the "Submit" button is selected the user will receive an email with their login credentials. The user will be prompted to change their password the first time they access the system (the same process as pages 4-7 of this guide).

| User Search        | User Creation       |                                                                                                    |
|--------------------|---------------------|----------------------------------------------------------------------------------------------------|
| User Creation      | Email Address       |                                                                                                    |
| Virtual Terminal   | First Name          |                                                                                                    |
| Transaction Search | Last Name           |                                                                                                    |
| Token Management   | Privileges          |                                                                                                    |
| Fraud Tools        | Virtual Terminal    | ⊖Yes ●No                                                                                                    |
|                    | Transaction Search  | ⊖Yes ●No                                                                                                    |
|                    | Reporting           | ⊖Yes ●No                                                                                                    |
|                    | Token Management    | ⊖Yes ●No                                                                                                    |
|                    | Company Admin User  | ○Yes ●No                                                                                                    |
|                    | Terminal Assignment |                                                                                                    |
|                    | Terminals           | BENNTEST     BEVATEST     BILLWEB1       CCSPYMNT     CCSPYMUS     JENNTEST     JIMTEST1       MIPECOMM     MIPECRCH     MIPMOTO1     MIPRCHBP |
|                    | Auto selection      | ⊖Yes ⊖No                                                                                                    |
|                    |                     | Submit Cancel                                                                                                    |

#### **User Creation – at the Headquarter Level**

If your setup at Payroc involves multiple companies, you may find it useful to have Headquarter access on Dashboard. This is a way for a user to have one login to Dashboard with access to multiple related companies. The Headquarter access must first be granted by the Payroc support team; contact us if you need this configured.

A new or existing user can be added at the Headquarter level. To add a new user, click on the User Creation Tab under the Admin menu. Enter the user's name and email address and assign their appropriate privileges. Once the "Submit" button is selected the user will receive an email with their login credentials. The user will be prompted to change their password the first time they access the system (the same process as pages 4-7 of this guide).

Note there are two extra fields at the bottom of the page to grant privileges for – access as a Headquarter User and access as a Headquarter Admin user.

| Virtual Terminal           | Search | Reporting          | (       | Token Management     | Fraud Tools | Admin | Help |
|----------------------------|--------|--------------------|---------|----------------------|-------------|-------|------|
| Headquarter<br>User Search |        | C WORLDA           | CCES    | S INC                |             |       |      |
| User Creation              |        | Email Address      | WILL.WA | ALTHER@CALEDONCARD.C | ОМ          |       |      |
| Virtual Terminal           |        | First Name         | WILL    |                      |             |       |      |
| Transaction Search         |        | Last Name          | WALTHE  | R                    |             |       |      |
| Token Management           |        | Privileges         |         |                      |             |       |      |
| Fraud Tools                |        | Virtual Terminal   | Yes     | $\bigcirc$ No        |             |       |      |
|                            |        | Settle Transaction |         | No                   |             |       |      |
|                            |        | Pre-Auth           |         | $\bigcirc$ No        |             |       |      |
|                            |        |                    | Yes     |                      |             |       |      |
|                            |        | Completion         | Yes     | ○ No                 |             |       |      |
|                            | Tra    | ansaction Search   | OYes    | No                   |             |       |      |
|                            |        | Reporting          | • Yes   | ⊖ No                 |             |       |      |
|                            | Tol    | ken Management     | ⊖Yes    | No                   |             |       |      |
|                            |        | Fraud Tools        | ⊖Yes    | No                   |             |       |      |
|                            | Comp   | pany Admin User    | 🖲 Yes   | ⊖ No                 |             |       |      |
|                            | н      | leadquarter User   | Yes     |                      |             |       |      |
|                            | He     | adquarter Admin    | 🔍 Yes   | ○ No                 |             |       |      |
|                            | Term   | ninal Assignment   | _       |                      |             |       |      |

The below screen will be displayed to confirm the user was added successfully.

| payroc                                                                                                    | Welcome CHERYL Select Company   Change Password   Logout |           |                                         |                       |       |                   |  |  |  |  |
|----------------------------------------------------------------------------------------------------|----------------------------------------------------------|-----------|-----------------------------------------|-----------------------|-------|-------------------|--|--|--|--|
| Virtual Terminal                                                                                                    | Search                                                   | Reporting | Token Management                        | Fraud Tools           | Admin | Help              |  |  |  |  |
| Headquarter<br>User Search<br>User Creation<br>Virtual Terminal<br>Transaction Search<br>Token Management<br>Fraud Tools |                                                          |           | WORLDACCESS<br>Treation<br>Successfully | INC<br>r created user |       |                   |  |  |  |  |
| 9 2021 Payroc Holdings, L.P. Al                                                                                          | Rights Reserved.                                         |           |                                         |                       |       | Website   Support |  |  |  |  |

An existing user can also be granted Headquarter access; from the User Search button, enter a user's email address or first or last name to locate them; click to "update".

Make any necessary changes and click "submit"; a message will appear that "You have successfully updated user".

| Headquarter<br>User Search | PAYROC WORLDA<br>User Update | CCES                      | SINC              |  |
|----------------------------|------------------------------|---------------------------|-------------------|--|
| User Creation              | Email Address                | CHERYI                    | _@CALEDONCARD.COM |  |
| /irtual Terminal           | User First Name              | CHERYL                    |                   |  |
| virtual terminal           | User Last Name               | MILLS                     |                   |  |
| Fransaction Search         | Status                       | <ul> <li>Activ</li> </ul> | e ODisabled       |  |
| Foken Management           |                              |                           |                   |  |
| raud Tools                 | Privileges                   |                           |                   |  |
|                            | Virtual Terminal             |                           | ○ No              |  |
|                            | Settle Transaction           |                           | ○ No              |  |
|                            | Pre-Auth                     | Yes                       | ○ No              |  |
|                            |                              | Yes                       |                   |  |
|                            | Completion                   | 🔍 Yes                     | ○ No              |  |
|                            | Transaction Search           | Yes                       | ○No               |  |
|                            | Refund Processing            | 🖲 Yes                     | ⊖ No              |  |
|                            | Void                         | Yes                       | ○ No              |  |
|                            | Completion                   | 🔘 Yes                     | ⊖ No              |  |
|                            | Reporting                    | Yes                       | ⊖ No              |  |
|                            | Token Management             | Yes                       | ○No               |  |
|                            | Add Tokens                   | 🖲 Yes                     | ⊖ No              |  |
|                            | Update Tokens                | 🖲 Yes                     | ⊖ No              |  |
|                            | Payment Scheduling           | 🔘 Yes                     | ○No               |  |
|                            | Fraud Tools                  | OYes                      | No                |  |
|                            | Company Admin User           | Yes                       | ○ No              |  |
|                            | Headquarter User             | 🔘 Yes                     | ONo               |  |
|                            | Headquarter Admin            | ⊖ Yes                     | No                |  |

# Headquarter Information

Under the Headquarter section, other users can be given this access, and Headquarter Admin access can be granted or removed.

| payroc                                                  |                                                                  | DAS            | HBOARD           | Welcome                         | CHERYL Select Com | pany   Change Password | Logout |
|---------------------------------------------------------|------------------------------------------------------------------|----------------|------------------|---------------------------------|-------------------|------------------------|--------|
| Virtual Terminal                                        | Search                                                           | Reporting      | Token Management | Fraud Tools                     | Admin             | Help                   |        |
| Headquarter<br>User Search                              |                                                                  | ORLDACCESS INC |                  |                                 |                   |                        |        |
| User Creation<br>Virtual Terminal<br>Transaction Search | Headquarter<br>Headquarter<br>Companies:<br>CALEDON 1<br>DEMOCOM |                |                  | ( CALEDO<br>( CALEDO<br>( CCSDE | ONTEST)           |                        |        |
| Token Management<br>Fraud Tools                         | PAYROC W                                                         | ORLDACCESS INC |                  | ( CALED                         |                   |                        |        |
|                                                         | Headquarter us                                                   | ers [ Add ]    |                  |                                 |                   |                        |        |
|                                                         | CALEDON                                                          | TEST BEN XU    | BEN@CALEDC       | NCARD.COM                       | Admin Update      | [Remove]               |        |
|                                                         | CALEDON                                                          | CHERYL MILLS   | S CHERYL@CAL     | EDONCARD.COM                    | Admin Update      | [Remove]               |        |

A user can be removed from the Headquarter Admin access by unticking the Admin button and clicking "update". The screen will then verify the user was updated successfully.

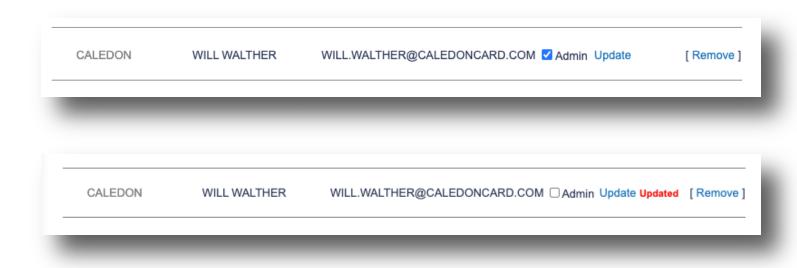

Once a user has Headquarter Admin access, they can add other users from the Admin / Headquarter tab.

| ayroc                  | D                          | ASHBOARD               | Welcome CH          | ERYL Select Com | pany   Change Password   Logo |
|------------------------|----------------------------|------------------------|---------------------|-----------------|-------------------------------|
| Virtual Terminal Searc | ch Reporting               | Token Management       | Fraud Tools         | Admin           | Help                          |
| leadquarter            | PAYROC WORL<br>Headquarter |                        |                     |                 |                               |
| Jser Creation          | Headquarter                | CALEDON                |                     |                 |                               |
| ransaction Search      | Company                    | PAYROC WORLDACCESS INC | C ( CALEDON )       |                 |                               |
| oken Management        | User<br>Admin              | MELISSA BERRY( MBERRY@ | CALEDONCARD.COM ) V |                 |                               |
| 1000                   |                            | Submit                 | Back                |                 |                               |

The system will verify the user was updated successfully.

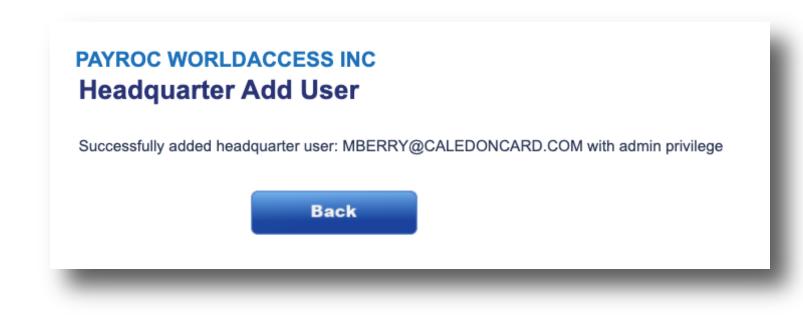

© Copyright 2023 Payroc WorldAccess, Inc. All Rights Reserved Page 69 of 75 A user with Headquarter access can now process and view transactions on multiple companies assigned to them.

This will eliminate signing in and out of the Dashboard portal.

To switch between the companies, click on the "Select Company" link at the top right of the website.

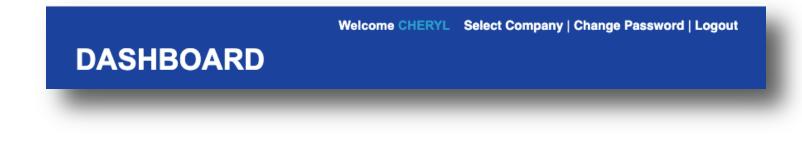

There will now be a drop-down to choose from your available companies. The same menu options within the Dashboard portal will remain the same across the different companies.

| payroc           |        | DA                     | SHBOARD          | Welcome CHE | RYL Select Company | Change Password   Logout |
|------------------|--------|------------------------|------------------|-------------|--------------------|--------------------------|
| Virtual Terminal | Search | Reporting              | Token Management | Fraud Tools | Admin              | Help                     |
|                  |        | ease select a company. | Y<br>Submit      | ~           |                    |                          |

### **Virtual Terminal Setup**

To create a Virtual Terminal per location to have individual addresses appear on the transaction receipts click on the Virtual Terminal Tab under the Admin Menu. Select the Terminal ID that you wish to configure.

| User Creation     Company CALEDON<br>Edit Company Settings       Virtual Terminal     Terminal ID       Transaction Search     BENNTEST       Token Management     BELWATEST       BILLWEB1     O                                                                                                    | assword   Logout  | Change Passv | e MELISSA | Welcome |      |            | DARD       | SHB         | DA        |        |                       | vroc                                                                                                    |
|----------------------------------------------------------------------------------------------------|-------------------|--------------|-----------|---------|------|------------|------------|-------------|-----------|--------|-----------------------|----------------------------------------------------------------------------------------------------|
| User Creation       Company CALEDON         Virtual Terminal       Terminal ID       Use Company Settings         Transaction Search       BENNTEST       Image: Company Settings         Token Management       BEVATEST       Image: Company Settings         Fraud Tools       Image: Company Settings       Image: Company Settings         Image: Company Settings       Image: Company Settings       Image: Company Settings         Token Management       BEVATEST       Image: Company Settings         Image: Company Settings       Image: Company Settings       Image: Company Settings         Image: Company Settings       Image: Company Settings       Image: Company Settings         Image: Company Settings       Image: Company Settings       Image: Company Settings         Image: Company Settings       Image: Company Settings       Image: Company Settings         Image: Company Settings       Image: Company Settings       Image: Company Settings         Image: Company Settings       Image: Company Settings       Image: Company Settings         Image: Company Settings       Image: Company Settings       Image: Company Settings         Image: Company Settings       Image: Company Settings       Image: Company Settings         Image: Company Settings       Image: Company Settings       Image: Company Settings                                                                                                    |                   | Help         |           | Admin   | ools | Fraud      | anagement  | Token N     | ng        | Report | Search                | rtual Terminal                                                                                                    |
| User Creation       Edit Company Settings         Virtual Terminal       Terminal ID       Use Company Settings         Transaction Search       BENNTEST       Image: Company Settings         Token Management       BELWEB1       Image: Company Settings         Fraud Tools       CCSPYMNT       Image: Company Settings         CCSPYMUS       Image: Company Settings       Image: Company Settings         JENNTEST       Image: Company Settings       Image: Company Settings         JENNTEST       Image: Company Settings       Image: Company Settings         JIMTEST1       Image: Company Settings       Image: Company Settings         MIPECRCH       Image: Company Settings       Image: Company Settings         MIPMOTO1       Image: Company Settings       Image: Company Settings         MIPRCHBP       Image: Company Settings       Image: Company Settings                                                                                                    |                   |              |           |         |      |            | þ          | al Setu     | Termina   | Virtua |                       | er Search                                                                                                    |
| Virtual Terminal       Terminal ID       Use Company Settings         Transaction Search       BENNTEST       Image: Company Settings         Token Management       BELVATEST       Image: Company Settings         Fraud Tools       Image: Company Settings       Image: Company Settings         Virtual Terminal ID       Use Company Settings       Image: Company Settings         Token Management       BELVATEST       Image: Company Settings       Image: Company Settings         Fraud Tools       Image: Company Settings       Image: Company Settings       Image: Company Settings         Virtual Terminal ID       Use Company Settings       Image: Company Settings       Image: Company Settings         Fraud Tools       Image: Company Settings       Image: Company Settings       Image: Company Settings       Image: Company Settings         Fraud Tools       Image: Company Settings       Image: Company Settings       Image: Company Settings       Image: Company Settings         Fraud Tools       Image: Company Settings       Image: Company Settings       Image: Company Settings       Image: Company Settings         Image: Company Settings       Image: Company Settings       Image: Company Settings       Image: Company Settings       Image: Company Settings         Image: Company Settings       Image: Company Settings       Image: Company Settings                                                                                                    |                   |              |           |         |      |            |            | CALEDON     | Company ( |        |                       | Constitution of the second second sec |
| Transaction Search     BENNTEST     Image: Comparison of the second of the second of the seco                                   |                   |              |           |         |      |            | y Settings | Edit Compar | E E       |        |                       | er Creation                                                                                                    |
| Transaction Search     BENNTEST     Image: Comparison of the second of the second of the seco                                   |                   |              |           |         |      |            |            |             |           |        |                       | ual Terminal                                                                                                    |
| Token Management       BEVATEST       Image: Comparison of the comparison of the comparis                                                 |                   |              |           |         | -    | Use Custor |            |             |           |        |                       | nsaction Search                                                                                                    |
| Token Management     BillueBi     BillueBi       BillueBi     BillueBi       Fraud Tools     BillueBi       CCSPYMNT     BillueBi       CCSPYMUS     Comparison       JENNTEST     BillueBi       MIPECOMM     Comparison       MIPECRCH     Comparison       MIPMOTO1     Comparison       MIPRCHBP     Comparison                                                                                                    |                   |              |           |         |      |            |            |             |           |        |                       |                                                                                                    |
| Fraud Tools       Image: CCSPYMNT       Image: CCSPYMUS       Image: CCSPYMUS       Imag                                                                                                    |                   |              |           |         |      |            |            |             |           |        |                       | en Management                                                                                                    |
| CCSPYMNT  CCSPYMUS CCSPYMUS CCSPYMUS CCSPYMUS CCSPYMUS CCSPYMUS CCSPYMUS CCSPYMUS CCSPYMUS COMM COMPECENT COMPECENT |                   |              |           |         |      |            |            |             | DILLWEDI  |        |                       | ud Tools                                                                                                    |
| CCSPYMUS                                                                                                    |                   |              |           |         |      |            |            |             | CCSPYMNT  |        |                       |                                                                                                    |
| JENNTEST O O O O O O O O O O O O O O O O O O O                                                                                                    |                   |              |           |         |      |            |            |             |           |        |                       |                                                                                                    |
| JIMTEST1     Image: Comparison of the comparison of the co                          |                   |              |           |         |      |            |            |             |           |        |                       |                                                                                                    |
| MIPECOMM   MIPECRCH  MIPMOTO1  MIPMOTO1  MIPRCHBP  MIPCHBP                                                                                                    |                   |              |           |         |      |            |            |             | JIMTEST1  |        |                       |                                                                                                    |
| MIPECRCH   MIPMOTO1  MIPRCHBP  MIPRCHBP                                                                                                    |                   |              |           |         |      |            |            |             | MIPECOMM  |        |                       |                                                                                                    |
| MIPRCHBP O                                                                                                    |                   |              |           |         |      |            |            |             | MIPECRCH  |        |                       |                                                                                                    |
|                                                                                                    |                   |              |           |         |      |            |            |             | MIPMOTO1  |        |                       |                                                                                                    |
|                                                                                                    |                   |              |           |         |      |            | ۲          |             | MIPRCHBP  |        |                       |                                                                                                    |
|                                                                                                    |                   |              |           |         |      |            | ۲          |             |           |        |                       |                                                                                                    |
|                                                                                                    |                   |              |           |         |      |            |            |             |           |        |                       |                                                                                                    |
|                                                                                                    |                   |              |           |         |      |            |            |             |           |        |                       |                                                                                                    |
| 20 Payroc Holdings, L.P. All Rights Reserved.                                                                                                    | Website   Support | Wak          |           |         |      |            |            |             |           |        | D All Dights Descried | Pouroo Holdingo II.                                                                                                    |

Select Use Customized Settings and click on the "Next" button.

| ayroc                                                                                                    |                      | D         | ASHBOARD         |                              | Welcome MELISSA | Change Password   Logou |
|----------------------------------------------------------------------------------------------------|----------------------|-----------|------------------|------------------------------|-----------------|-------------------------|
| Virtual Terminal                                                                                          | Search               | Reporting | Token Management | Fraud Tools                  | Admin           | Help                    |
| User Search<br>User Creation<br>Virtual Terminal<br>Transaction Search<br>Token Management<br>Fraud Tools |                      |           | BENNTEST         | Use Customized Sett     Back | ings            |                         |
| 020 Payroc Holdings, L.P. A                                                                               | All Rights Reserved. |           |                  |                              |                 | Website   Suppo         |

From this screen you can update the logo, address etc.

| payroc                                                                                                    |                                                                            | DA                                                                                                    | SHBOARD                            |             | Welcome JASHAN                                               | Change Password   Logout |  |
|----------------------------------------------------------------------------------------------------|----------------------------------------------------------------------------|----------------------------------------------------------------------------------------------------|------------------------------------|-------------|--------------------------------------------------------------|--------------------------|--|
| Virtual Terminal                                                                                          | Search F                                                                   | Reporting                                                                                                    | Token Management                   | Fraud Tools | Admin                                                        | Help                     |  |
| User Search<br>User Creation<br>Virtual Terminal<br>Transaction Search<br>Token Management<br>Fraud Tools | Termina<br>CVV Requ<br>AVS Requ<br>Multi Reference Nun<br>Custom I<br>Reco | Type Terminal Custor<br>al ID BENNTEST<br>iired No © Optio<br>iired No © Optio<br>Display Name<br>CUSTOMER NUM<br>COMMENTS<br>DBA Yes No<br>ipts @ Yes No<br>ipts @ Yes No<br>Choose File No<br>ame PAYROC | nal O Mandatory<br>nal O Mandatory | Length 6    | Required<br>○ Optional ● Mandatory<br>● Optional ○ Mandatory | ADD REMOVE<br>ADD REMOVE |  |
|                                                                                                    | Address Li                                                                 | ne 1 610 CHARTWELL                                                                                                    |                                    |             |                                                              |                          |  |
|                                                                                                    |                                                                            | ne 2 OAKVILLE L6J 2X                                                                                                    | 6                                  |             |                                                              |                          |  |
|                                                                                                    |                                                                            | iture • Yes O No                                                                                                    |                                    |             |                                                              |                          |  |
|                                                                                                    | · · · · · · · · · · · · · · · · · · ·                                      | Update                                                                                                    | e Cancel                           | Ba          | ck                                                           |                          |  |

### **Token Management**

To change the labels and field lengths that are displayed when creating a token, click on the Token Management Tab from the Admin Menu and update the fields.

| ayroc                                                                                                    |                                                 | DAS                                                                                                    |                  |                      |                      |                                                  |  |  |
|----------------------------------------------------------------------------------------------------|-------------------------------------------------|----------------------------------------------------------------------------------------------------|------------------|----------------------|----------------------|--------------------------------------------------|--|--|
| Virtual Terminal                                                                                          | Search                                          | Reporting                                                                                                    | Token Management | Fraud Tools          | Admin                | Help                                             |  |  |
| User Search<br>User Creation<br>Virtual Terminal<br>Transaction Search<br>Token Management<br>Fraud Tools | Token I<br>Reference Fi<br>Client ID Fie<br>CVV | D Length 30<br>eld Name AUTH ON FILE<br>eld Name CUSTOMER ID<br>Required O No Opti<br>Required O No Opti<br>Updat | onal O Mandatory | Length 1<br>Length 8 | Optional<br>Optional | <ul> <li>Mandatory</li> <li>Mandatory</li> </ul> |  |  |
| 020 Payroc Holdings, L.P. All R                                                                           | lights Reserved.                                |                                                                                                    |                  |                      |                      | Website   Suppo                                  |  |  |

# **Technical Support**

Payroc Merchant Support, Canada Tel: 647-258-3708 Toll Free: 1-855-812-5191 Hours Of Operation – Monday – Friday 8:30am-5:00pm ET Email: <u>canada-support@payroc.com</u> Dashboard: <u>https://dashboard@caledoncard.com</u>